#### Before using the product...

To use the product safely and effectively, please read this instruction manual thoroughly before use.

- ► Please keep to the safety precaution, for it is to prevent accidents and potential danger from occurring.
- ► Safety precaution is classified into 'Warning' and 'Caution' and their meanings are as follows.

Warning Violating the instruction may result in serious personal injury or death.

**Caution** Violating the instruction may result in slight personal injury or product damage.

► The indicated illustrations on the product and in the manual have the following meanings.

Be cautious, for danger may be present.

4 Be cautious, for there is a possibility of an electric shock.

► After reading the instruction manual, keep it handy for quick reference.

# **Design Precautions**

# A Warning

Install a safety circuit external to the HMI to protect the whole control system in case of external power supply trouble.

Serious trouble may occur to the entire system due to erroneous output/operation of the HMI.

# **Design Precautions**

# Caution

 In/output signal or communication cable should be at least 100mm apart from High-voltage/power wires.

Otherwise, it may cause erroneous output/operation.

# **Installation Precautions**

# **Caution**

> Use the HMI in an environment that meets the general specification contained in this

#### manual or datasheet.

Otherwise, it could result in electric shock, fire, erroneous operation or deterioration.

> In case of much vibration in the installed environment, be sure to insulate the HMI from

#### direct vibration.

Otherwise, it could result in electric shock, fire or erroneous operation.

• Be sure not to let foreign substances such as conductive debris inside the product. Otherwise, it could result in electric shock, fire or erroneous operation.

# **Wiring Precautions**

# A Warning

• Be sure to turn off the HMI and external power before wiring.

Otherwise, it may result in an electric shock or damage to the product.

# 

- Wire correctly by checking each of the product's rated voltage and terminal layout. Otherwise, it may result in fire, electric shock or erroneous operation.
- Tighten terminal screws with specified torque when wiring.
   If terminal screws are loose, it may result in short circuits, fire or erroneous operation.
- Use the exclusive HMI 3-type grounding for the FG terminal. If not grounded, it may result in erroneous operation.
- Be sure not to let any foreign substances such as wiring debris inside the module. Such debris may cause fire, damage or erroneous operation.

# **Startup and Maintenance Precautions**

# **Warning**

Do not touch the terminals while power is on. Otherwise, it may cause electric shock or erroneous operation.
Turn off the PLC and external power when cleaning or tightening the terminal.

Otherwise, it may cause electric shock or erroneous operation.

Do not charge, disassemble, heat, short circuit, solder, etc. the battery. Mishandling the battery may cause overheating, crack, fire and may result in injury or fire.

# 

- Do not disassemble PCB from the product case or modify the product. Otherwise, it may result in fire, electric shock or erroneous operation.
- Use cellular phone or walky-talky at least 30cm away from the PLC.
   Otherwise, it may result in erroneous operation.

# **Disposal Precaution**

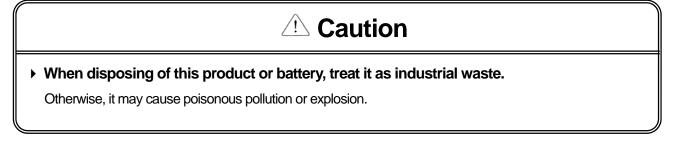

# **Revision History**

Γ

| Version | Date   | Contents     | Revised Page |
|---------|--------|--------------|--------------|
| V 1.0   | '07. 4 | First Edited | -            |

| Chapter. 1 General Introduction             | 1-1~1-6 |
|---------------------------------------------|---------|
| 1.1 Usage of User Manual                    |         |
| 1.2 Feature                                 |         |
| .3 Terminology                              | 1-6     |
| Chapter. 2 System Configuration             |         |
| 2.1 Name and Function of Each Part          | 2-1     |
| 2.2 System Configuration                    |         |
| Chapter. 3 Standard Specification           | 3-1~3-3 |
| .1 General Standards                        |         |
| .2 Function Standards                       |         |
| Chapter. 4 System Configuration             | 4-1~4-6 |
| I.1 Touch Calibration                       | 4-1     |
| .2 Backlight Setting                        |         |
| .3 Date Time Setting                        | 4-3     |
| .4 PC Connection Setting                    | 4-3     |
| .5 Ethernet Setting                         | 4-4     |
| 1.6 Contrast Setting (only for XP30-BTA/DC) |         |
| 1.7 Environment Setting                     | 4-5     |
| Chapter. 5 Diagnostics                      | 5-1~5-5 |
| 5.1 Screen Diagnosis                        |         |
| 2 Touch Diagnosis                           |         |
| 5.3 Backup Memory Diagnosis                 |         |
| 5.4 Flash Memory Diagnosis Function         |         |
| 5.5 CF Card Diagnosis                       | 5-3     |
| 5.6 Serial Communication Diagnosis          | 5-4     |
| 5.0 Ochai Oohinhanidadon Diagnosis          |         |

٦

# 

| 6.1 Connection Information         | 6-2 |
|------------------------------------|-----|
| 6.2 PLC Information                | 6-2 |
| 6.3 History of PLC Error           | 6-3 |
| 6.4 History of PLC Mode Conversion |     |
| ,                                  |     |

#### 8 | **LS** Industrial Systems

| 6.5 History of PLC Power<br>6.6 History of PLC System   | 6-4<br>6-4 |
|---------------------------------------------------------|------------|
| Chapter. 7 Project Transmission from USB Storage Device |            |
| 7.1 General Introduction                                | 7-1        |
| Chapter. 8 XGT Panel S/W Update                         | 8-1        |
| 8.1 General Introduction                                | 8-1        |
| Chapter. 9 Installation and Wiring                      | 9-1~9-8    |
| 9.1 Installation                                        |            |
| 9.1.1 Installation environment                          |            |
| 9.1.2 Notice in handling                                |            |
| 9.1.3 Notice in installing the panel                    |            |
| 9.2 Wiring                                              |            |

#### Chapter. 10 Maintenance ...... 10-1~10-2

| 10.1 Maintenance            |  |
|-----------------------------|--|
| 10.2 Daily Maintenance      |  |
| 10.3 Periodical Maintenance |  |

#### 

| 11.1 Requirement for EMC Standard Certification      | 11-1 |
|------------------------------------------------------|------|
| 11.1.1 CE standard certification                     |      |
| 11.1.2 MIC standard certification                    | 11-2 |
| 11.2 Requirement for Low Voltage Command Suitability | 11-3 |
| 11.2.1 Standard applied for XGT Panel                |      |
| 11.2.2 Selection of XGT Panel                        |      |

### Appendix 1. Troubleshooting ...... Appendix1-1~Appendix1-17

| 1. Type of Problem                         | Appendix 1-1 |
|--------------------------------------------|--------------|
| 2. Problem when Starting                   |              |
| 3. Reaction Problem when touching          | Appendix 1-2 |
| 4. Indication Problem of Figure and Object | Appendix 1-2 |

| 5. Communication Problem                     | Appendix 1-5 |
|----------------------------------------------|--------------|
| 6. CF/USB Removal of Memory Card             | Appendix 1-6 |
| 7. Error Message during Execution of Program |              |

Appendix 2. Dimension ...... Appendix 2-1~ Appendix 2-2

Appendix 3. Warranty and Environmental Policy..... Appendix 3-1

# **Chapter 1. General Introduction**

# 1.1 Usage of User Manual

Γ

This manual provides information of each product's specification, usage and so on. This is necessary to use XGT Panel for medium and large HMI system.

The user manual's configuration is as follows.

| Sequence   | Category                                           | Contents                                                                                           |  |
|------------|----------------------------------------------------|----------------------------------------------------------------------------------------------------|--|
| Chapter 1  | General Introduction                               | It describes this manual's configuration, product's feature and term.                              |  |
| Chapter 2  | System Configuration                               | It describes feature and system configuration of each XGT Panel.                                   |  |
| Chapter 3  | Standard Specification                             | It describes XGT Panel's general and function specification.                                       |  |
| Chapter 4  | System Configuration                               | It describes XGT Panel's system configuration.                                                     |  |
| Chapter 5  | Diagnostics                                        | It describes XGT Panel's self-diagnosis.                                                           |  |
| Chapter 6  | Viewing information of<br>PLC Connection Status    | It describes the way on connection status information of PLC which is<br>connected with XGT Panel. |  |
| Chapter 7  | Transmission of Project<br>from USB Storage Device | It describes the way to execute the project by using USB storage device.                           |  |
| Chapter 8  | XGT Panel S/W Update                               | It describes the way to update engine at XGT Panel.                                                |  |
| Chapter 9  | Installation and Wiring                            | It describes an installation, wiring and caution for reliability of PLC system.                    |  |
| Chapter 10 | Maintenance                                        | It describes inspection category and method for long normal operation of PLC system.               |  |
| Chapter 11 | EMC Standard                                       | It describes system configuration for EMC standard.                                                |  |
| Appendix 1 | Troubleshooting                                    | It describes a variety of error contents and measure.                                              |  |
| Appendix 2 | Dimension                                          | It describes the dimension of XGT Panel.                                                           |  |
| Appendix 3 | Warranty and<br>Environment Policy                 | -                                                                                                  |  |

#### Remark

This manual doesn't describe connection with XP-Builder and PLC. For their own function, Please refer to the related manuals.

#### 1.2 Feature

XGT Panel has the following features.

- (1) Diverse external interface
  - (a) It maximizes custom's use by providing diverse external interface including USB, CF card and Ethernet.

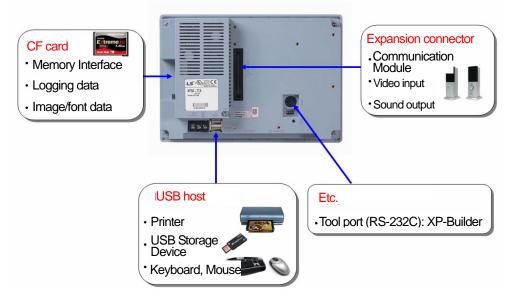

(b) It can be connected with control device such as PLC, INVERTER. It can be connected by RS-232C, RS-422/485, Ethemet (10/100 RAS)

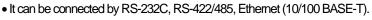

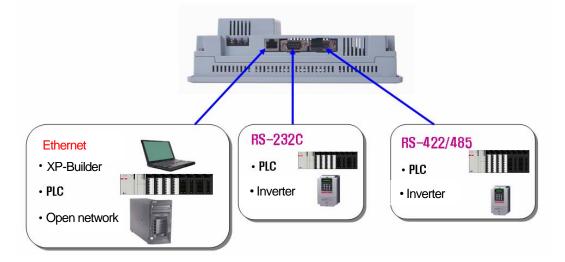

- (2) Based on Windows CE
  - (a) Adoption of Microsoft Company's Windows CE
    - Windows CE 5.0
  - (b) Advantage
    - It provides stable software capacity by using Microsoft Company's platform.
    - It can process diverse function simultaneously.
    - It provides diverse interface including Ethernet, USB, CF card.
    - The user interface including mouse and keyboard can be connected.
    - It has high flexibility like computer software.
    - Fast reaction is available when adding new equipment.
    - Wide data sharing and management with upper system is available. (Later)
- (3) Improvement of project transmission time
  - (a) It provides Ethernet which is faster than RS-232C.

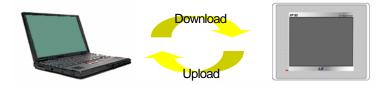

(b) It provides the transmission function from USB storage device.

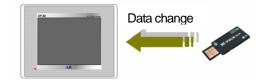

(4) High quality screen

(a) It provides the high quality screen and clearness by high quality LCD.

It adopts TFT LCD which supports the 65,536 colors. (XP30-BTA/DC adopts STN Mono LCD.)

(b) It provides diverse graphic type.

- It is available to express precisely and actually.
- It provides the simple moving function with GIF support.
- (5) Analog touch Panel
  - (a) It adopts analog (resistor film method) Touch Panel.Visibility is improved without the grids.
  - (b) It provides high touch resolution.
    - It can control Touch Panel precisely.

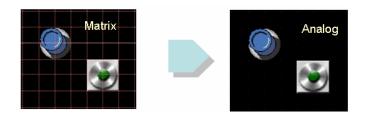

(6) Multilingual and diverse font

(a) It supports the multilingual function.

- It transmits the Windows/User font used in computer to XGT Panel.
- Additional language development is not necessary.
- Multilingual language is an advantage of Windows CE.

(b) It can express four kinds of language simultaneously.

- It can express 4 kinds of language simultaneously.
- Language switching is available by using special switch during operation.

(c) It can provide the various fonts.

- Various expressions are available by using the Windows/User font.
- Font size and type can be adjusted freely.

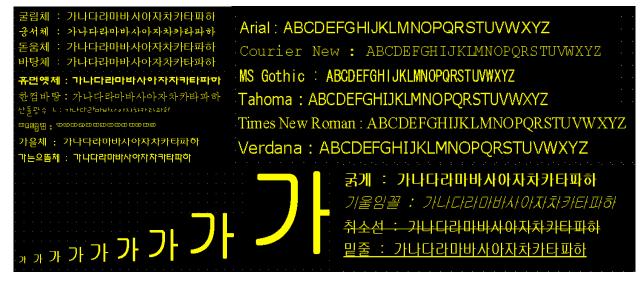

(7) Advanced function

(a) Alarm function

- The History alarm can be classified alarm group and alarm list and selected alarm can be expressed by alarm search.
- The Flow alarm indicates current or the latest alarm at the bottom of screen.
- The System alarm indicates the important problems from operation.

(b) Logging function

- It provides conditional logging according to device condition and continuous periodic logging which operates periodically
  according to time and device status.
- It provides 255Kbyte areas for backup.
- Backup into CF card or USB storage device is available.
- Backup data's type is stored in Excel, it is easy to use.

#### (c) Recipe function

- It provides READ/WRITE function.
- A recipe provides Max. 100 Dwords and 16 blocks.
- Backup into the CF card or USB storage device is available.
- Backup data's type is stored in Excel, it is easy to use.

#### (d) Scheduler function

• It can be set up to Max. 32.

(e) Print function

Γ

- It provides a Screen/Alarm print function.
- It can be printed by USB printer.

(f) Script function

- It provides more flexible function by user Script.
- It can be diversely applied to such as including Global/Object/Screen indication and so on.

#### (8) Diverse line up

- (a) It provides 5.7" ~ 12.1" screen size's large HMI.
  - 5.7": XP30-BTA/DC, XP30-TTA/DC
  - 8.4": XP50-TTA/DC
  - 10.4": XP70-TTA/AC
  - 12.1": XP80-TTA/AC
- (9) Stable product suitable for international standards
  - (a) CE, MIC standard acquisition
  - (b) UL standard acquisition

# 1.3 Terminology

It describes terms used in this manual.

| Term         | Definition                                                                                                    | Example                                        |
|--------------|----------------------------------------------------------------------------------------------------|------------------------------------------------|
| Module       | A standard element that has a specified function which configures the system.<br>Devices such as I/O board, which inserted onto the mother board or base unit. | Ex.) CPU module<br>Power module,<br>I/O module |
| Unit         | A single module or group of modules that perform an independent operation as a part of PLC system.                                                             | Ex.) Basic unit,<br>Extension unit             |
| PLC system   | System consisted of PLC and peripheral device which can be controlled by user program.                                                                         | -                                              |
| XP-Builder   | Software used to write and edit the project.                                                                                                    | -                                              |
| Cnet module  | Computer Link                                                                                                    | -                                              |
| FEnet module | Fast Ethernet Network                                                                                                    | -                                              |
| RTC          | Abbreviation of 'Real Time Clock'. It is used to call general IC that contains clock function.                                                                 | -                                              |

1

# **Chapter 2. System Configuration**

Г

Here describes the feature of XGT Panel and system configuration.

## 2.1 Name and Function of Each Part

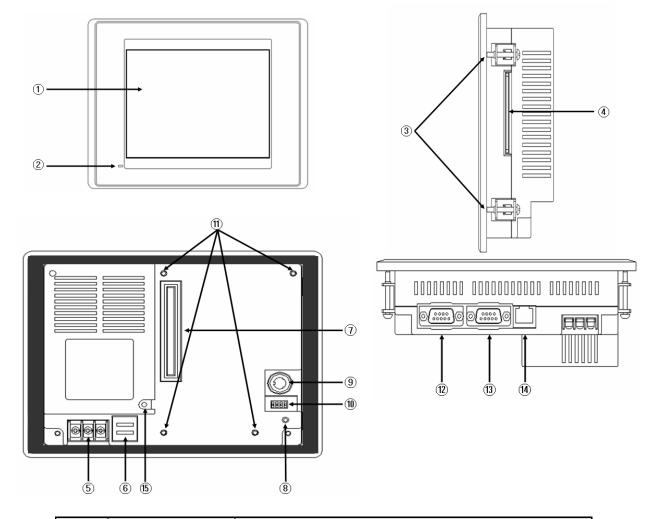

| Number | Name             | Description                                                          |                                                                                                    |  |
|--------|------------------|----------------------------------------------------------------------|----------------------------------------------------------------------------------------------------|--|
| 1      | Front side       | 1) Analog touch panel: User touch input<br>2) LCD: screen indication |                                                                                                    |  |
|        |                  | Indicates operation status of device                                 |                                                                                                    |  |
| 2      | LED Status       | Green                                                                | Normal RUN status<br>(monitoring, downloading the project data)<br>Initializing the status when booting<br>(HMI does not operate) |  |
|        |                  | Red                                                                  | Error occurs<br>(communication error, project data error)                                                                         |  |
| 3      | Panel fixed part | XGT Panel is fixed at panel by bracket.                              |                                                                                                    |  |

| Number         | Name                           | Description                                                                                                    |                                             |                                                      |  |  |
|----------------|--------------------------------|----------------------------------------------------------------------------------------------------|---------------------------------------------|------------------------------------------------------|--|--|
| 4              | CF card interface              | 1) Logging/recipe/screen data backup<br>2) Upgrade of windows CE is available.                                                                                                    |                                             |                                                      |  |  |
| (5)            | Power connection terminal      | It consists                                                                                                    | It consists of power input and FG terminal. |                                                      |  |  |
| 6              | USB interface                  | It consists of 2 ports.<br>1) USB memory connection: logging/recipe/screen data backup<br>2) USB memory connection: project data transmission/backup<br>3) User interface connection: use of mouse/keyboard<br>4) Printer connection: printing is available |                                             |                                                      |  |  |
| $\overline{O}$ | Extension port                 | Extension                                                                                                    | module inst                                 | allation                                             |  |  |
| (8)            | Reset switch                   | Hardware                                                                                                    | reset switch                                |                                                      |  |  |
| 9              | TOOL interface                 | RS-232C interface<br>1) project data transmission<br>2) logging/recipe/alarm/screen data backup<br>3) machine software upgrade                                                                                                    |                                             |                                                      |  |  |
|                | Setting switch                 | Device se                                                                                                    | tting switch                                |                                                      |  |  |
|                |                                | No.1 No use                                                                                                    |                                             |                                                      |  |  |
|                |                                | No.2<br>No.3                                                                                                    | A setting                                   | Normal operation (basic setting)                     |  |  |
|                |                                |                                                                                                    | B setting                                   | When upgrading Windows CE                            |  |  |
| 10             |                                |                                                                                                    | A setting                                   | Use of Watchdog (basic setting)                      |  |  |
|                |                                |                                                                                                    | B setting                                   | No use of Watchdog                                   |  |  |
|                |                                | No.4                                                                                                    | A setting                                   | RS-422/485 terminal resistor setting (120 $\Omega$ ) |  |  |
|                |                                | No.4                                                                                                    | B setting                                   | No use of RS-422/485 terminal resistor               |  |  |
| 1              | Extension module fixation hall | Extension module fixation hall                                                                                                    |                                             |                                                      |  |  |
| (12)           | RS-422/485 connector           | RS-422/485: PLC/control machine communication                                                                                                    |                                             |                                                      |  |  |
| (13)           | RS-232C connector              | RS-232C: PLC/control machine communication                                                                                                    |                                             |                                                      |  |  |
| 14             | Ethemet terminal               | Ethemet: 10/100 BASE-T<br>1) Project data transmission<br>2) logging/recipe/alarm/screen data backup<br>3) machine software upgrade<br>4) PLC/control machine communication                                                                                 |                                             |                                                      |  |  |
| (15)           | FG terminal                    | FG terminal hole for extension module                                                                                                    |                                             |                                                      |  |  |

1

#### Remark

(1) For details about communication connection, please refer to the communication user manual.(2) For details about installation, please refer to the Chapter 9. Installation and Wiring.

When you use the XGT Panel, the prevention tape is installed to prevent battery discharge. If you remove this prevention tape, backup is available. In order to remove tape, pull tape downward like the following figure.

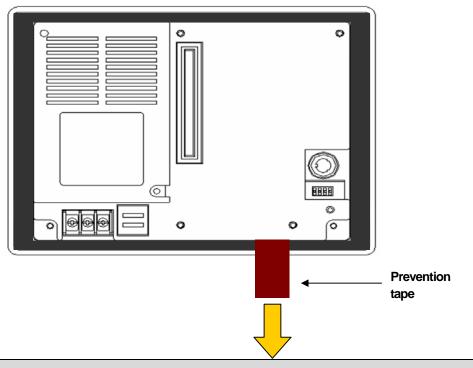

#### 2.2 System Configuration

ſ

In order to use XGT Panel, write project data at the XP-Builder and transmit it to the XGT Panel.

XGT Panel can be basically connected through RS-232C. Maximum communication speed is 115,200 [bps].

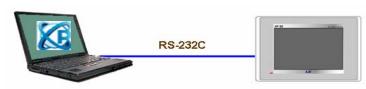

XP-Builder XGT Panel RS-232C communication speed is not fast so it takes long time to transmit project data into XGT Panel.

Project data can be quickly transmitted through Ethernet. When LAN system is configured like the following figure, you can use it easily and effectively.

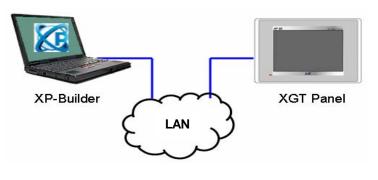

In case that LAN system is not configured, it provides 1:1 connection. (LAN cable should be cross cable.)

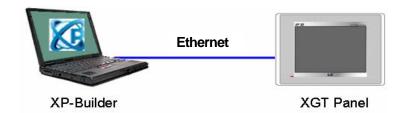

When communication is not available to transmit project data, USB storage device is available For details, please refer to the Chapter.7 and XP-Builder user manual.

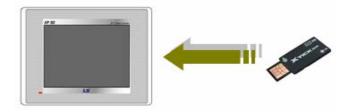

#### Remark

1) We recommend Ethernet more than RS-232C.

2) For the Ethernet cable manufacture, please refer to the communication manual.

3) For the project transmission method, please refer to the XP-Builder manual.

# **Chapter 3. Standard Specification**

## 3.1 General Standards

Г

#### XGT Panel's general standard is as follows.

|     | general standard                    | 15 45 1010005.                               |                                             |                            |                                   |                   |                    |                              |  |
|-----|-------------------------------------|----------------------------------------------|---------------------------------------------|----------------------------|-----------------------------------|-------------------|--------------------|------------------------------|--|
| No. | Category                            | Standard                                     |                                             |                            | Related standard                  |                   |                    |                              |  |
| 1   | Ambient<br>operating<br>temperature | 0℃~ <b>+5</b> 0℃                             |                                             |                            |                                   |                   |                    |                              |  |
| 2   | Storage<br>temperature              | <b>-20</b> ℃~+60℃                            |                                             |                            |                                   |                   |                    |                              |  |
| 3   | Operating<br>humidity               | $10\!\sim\!85\%$ RH, non-condensing.         |                                             |                            |                                   |                   |                    |                              |  |
| 4   | Storage<br>humidity                 |                                              | 10~85                                       | 5%RH, non-conder           | nsing.                            |                   |                    |                              |  |
|     |                                     |                                              | Occasiona                                   | al vibration               |                                   |                   | count              |                              |  |
|     |                                     | Freque                                       | ency                                        | Acceleration               | Am                                | plitude           |                    |                              |  |
|     |                                     | 5≤f<                                         | <b>9</b> Hz                                 | -                          | 3.5                               | ōmm               |                    |                              |  |
| 5   | Vibration<br>resistance             | 9≤f≤1                                        | <b>50</b> Hz                                | <b>9.8</b> m/s²            |                                   | -                 |                    |                              |  |
| 5   | resistance                          | Continuous vibration                         |                                             |                            | 10 times for each<br>X, Y, Z axis | IEC 61131-2       |                    |                              |  |
|     |                                     | Freque                                       | ency                                        | Acceleration               | Am                                | plitude           |                    |                              |  |
|     |                                     | 5:                                           | 5≤f<                                        | <b>9</b> Hz                | -                                 | 1.7               | 5 mm               |                              |  |
|     |                                     | 9≤f≤1                                        | <b>50</b> Hz                                | <b>4.9</b> m/s²            |                                   | -                 |                    |                              |  |
| 6   | Shock<br>endurance                  | * Maximum shock a<br>* Duration time: 11¤    | hock acceleration: 147୩/s² (15g)<br>e: 11៣s |                            |                                   | IEC 61131-2       |                    |                              |  |
|     | endurance                           | * Pulse wave: half s                         | sine pulse (3 sho                           | cks per axis, on X, `      | Y,Zaxi                            | s)                |                    |                              |  |
|     |                                     | Square wave<br>Impulse noise                 |                                             | AC: ±1,500V<br>DC: ±1,000V |                                   | LSIS'<br>Standard |                    |                              |  |
|     |                                     | Electrostatic<br>discharge Immunity          |                                             | Voltage: 6 kV (Discl       |                                   | oy contact        | )                  | IEC 61131-2<br>IEC 61000-4-2 |  |
| 7   | Noise Immunity                      | Radiated<br>electromagnetic<br>field noise   |                                             | 27 ~ 500 MH                | Hz, 10 ∖                          | //m               |                    | IEC 61131-2<br>IEC 61000-4-3 |  |
|     |                                     | Fast transient &                             | Category                                    | Power modul                | le                                | Commu             | nication interface | IEC 61131-2                  |  |
|     |                                     | Burst noise                                  | Voltage                                     | 2 kV                       |                                   |                   | 1 kV               | IEC 61000-4-4                |  |
| 8   | Atmosphere                          | Free from corrosive gases and excessive dust |                                             |                            |                                   |                   |                    |                              |  |
| 9   | Altitude                            | Less than 2,000m (6,562 ft)                  |                                             |                            |                                   |                   |                    |                              |  |
| 10  | Pollution degree                    | Less than 2                                  |                                             |                            |                                   |                   |                    |                              |  |
| 11  | Cooling method                      |                                              |                                             | Air-cooling                |                                   |                   |                    |                              |  |

# 3.2 Function Standards

#### XGT Panel's function standard is as follows.

| <b>T</b>           |                  | Medium series                                                       |                                                         | Large Series                                            |                                                         |  |  |
|--------------------|------------------|---------------------------------------------------------------------|---------------------------------------------------------|---------------------------------------------------------|---------------------------------------------------------|--|--|
|                    | Туре             | XP30-BTA/DC                                                         | XP30-TTA/DC                                             | XP50-TTA/DC                                             | XP70-TTA/AC                                             |  |  |
| Dis                | splay type       | STN mono LCD                                                        |                                                         | TFT color LCD                                           |                                                         |  |  |
| Sc                 | reen size        | 5.7"                                                                |                                                         | 8.4"                                                    | 10.4"                                                   |  |  |
| Display Resolution |                  | 320 x 24                                                            | 10 pixel                                                | 640 x 4                                                 | 480 pixel                                               |  |  |
| Colc               | or indication    | 8 step Gray Scale                                                   |                                                         | 65,000 color                                            |                                                         |  |  |
| Indication degree  |                  | Left/Right: 45 deg.<br>Upper: 40 deg.<br>Lower: 20 deg.             | Left/Right: 70 deg.<br>Upper: 50 deg.<br>Lower: 70 deg. | Left/Right: 65 deg.<br>Upper: 50 deg.<br>Lower: 60 deg. | Left/Right: 65 deg.<br>Upper: 45 deg.<br>Lower: 65 deg. |  |  |
| Backlight          |                  | CCFL (concl<br>Supporting aut                                       | •                                                       |                                                         | ment is available),<br>utomatic On/Off                  |  |  |
| Back               | light duration   | 45,000 hour                                                         | 60,000 hour                                             | 50,00                                                   | 00 hour                                                 |  |  |
| Contrast           |                  | Adjust through touch/parameter                                      |                                                         | -                                                       |                                                         |  |  |
| В                  | ightness         | <b>260cd/</b> m <sup>*</sup>                                        | 400cd/m <sup>2</sup>                                    | <b>480cd/</b> m <sup>2</sup>                            | <b>430cd/</b> m <sup>2</sup>                            |  |  |
| Touch panel        |                  | 4 Line,                                                             | 4 Line, analog                                          |                                                         | 8 Line, analog                                          |  |  |
| Sound Output       |                  |                                                                     | Magnetic buzzer                                         |                                                         |                                                         |  |  |
| Process            |                  | ARM920T (32bit RISC), 200MHz                                        |                                                         |                                                         |                                                         |  |  |
| Graph              | nic accelerator  | Hardware Accelerator                                                |                                                         |                                                         |                                                         |  |  |
|                    | Flash            |                                                                     | 32M                                                     |                                                         |                                                         |  |  |
| Memory             | Operating<br>RAM |                                                                     | 64M                                                     | В                                                       |                                                         |  |  |
|                    | Backup RAM       |                                                                     | 5124                                                    | КВ                                                      |                                                         |  |  |
| Ba                 | ackup data       | Date/Hour data and Logging/Alarm/Recipe data                        |                                                         |                                                         |                                                         |  |  |
| Battery duration   |                  | About 3 year (When 25℃)                                             |                                                         |                                                         |                                                         |  |  |
|                    | Ethernet         | 1 channel, IEEE802.3, 10/100Base-T                                  |                                                         |                                                         |                                                         |  |  |
| ι                  | JSB host         | 2 channels, USB 2.0 (printer, USB memory stick driver is available) |                                                         |                                                         |                                                         |  |  |
| F                  | RS-232C          | 2 channels                                                          |                                                         |                                                         |                                                         |  |  |
| R                  | S-422/485        |                                                                     | 1channel,RS-42                                          | 22/485 mode                                             |                                                         |  |  |

٦

#### **Chapter 3. Standard Specification**

| Time                     | Medium series |                  | Large Series   |                |  |
|--------------------------|---------------|------------------|----------------|----------------|--|
| Туре —                   | XP30-BTA/DC   | XP30-TTA/DC      | XP50-TTA/DC    | XP70-TTA/AC    |  |
| CF Card                  |               | 1 slot (Comp     | act Flash)     |                |  |
| Expansion module         |               | Option module    | is available.  |                |  |
| Multi-language           |               | Up to 4 language | simultaneously |                |  |
| Animation                |               | GIF format is    | available.     |                |  |
| Recipe                   | available     |                  |                |                |  |
| Data logging             | available     |                  |                |                |  |
| Script executor          | available     |                  |                |                |  |
| Certifications           | CE, UL, MIC   |                  |                |                |  |
| Protection standard      |               | IP65F            |                |                |  |
| Dimension (mm)           | 181 x 140     | x 66.5           | 240 x 174 x 73 | 317 x 243 x 73 |  |
| Panel cut (mm)           | 156 x 12      | 23.5             | 228.5 x 158.5  | 294.5 x 227.5  |  |
| Rated voltage            |               | DC24V AC100~240V |                | AC100~240V     |  |
| Power consumption<br>(W) | 8.5           |                  | 20             | 37             |  |
| Weight (kg)              | 0.75          | ;                | 1.4            | 2.2            |  |

#### Remark

(1) Notice in connecting with power

: Only XP70-TTA/AC can be connected with AC power. If AC power is connected with product for DC, Use of wrong power supply may cause electrical shocks or fire hazard. Please be careful when connecting.

(2) FG connection

: Use (5)FG terminal (Chapter 2.1) for FG of the device. (5)FG (Chapter 2.1) is for FG terminal of extension card. (3) Prevention tape of Battery discharge

: There is prevention tape is to prevent the battery discharge. In order to use backup, remove the prevention tape.

(4) Battery operation and duration

: Battery is used to reserve backup data and RTC (data/time) when power is off.

Because battery is used when power is off, battery is not consumed when power is on.

(5) LCD Backlight replacement

: In XP50-TTA/DC, XP70-TTA/AC, LCD backlight is replaceable.

But in XP30-BTA/DC, XP30-TTA/DC, LCD backlight is not replaceable because LCD and backlight is all-in-one type.

# **Chapter 4. System Configuration**

It describes the system configuration including XGT Panel's time setting, Ethernet connection setting, connection with PC and backlight.

If you press [Settings] button in XGT Panel's basic screen, you can set XGT Panel's environment as follows.

| DEC Information   I) Settings   I) Degrestics   I) Update HMI Engine   I) Download From USB   I) Start     I) Start     I) Wer : 0.0238B     I) Wer : 0.0238B     I) Det C Information     I) Touch Calibration   I) Date Time Setting   I) Date Time Setting   I) Date Time Setting   I) Date Time Setting   I) Date Time Setting   I) Date Time Setting   I) Date Time Setting   I) Date Time Setting   I) Date Time Setting   I) Date Time Setting   I) Date Time Setting     I) Date Time Setting     III Date Time Setting     III Date Time Setting     III Date Time Setting | LSIS XP Series                                                                   | System Configuration                                                                                                    |
|----------------------------------------------------------------------------------------------------|----------------------------------------------------------------------------------|----------------------------------------------------------------------------------------------------|
|                                                                                                    | Settings     Diagnostics     Update HMI Engine     Didownload From US8     Start | <ul> <li>Backlight Setting</li> <li>DateTime Setting</li> <li>PC Conn Setting</li> <li>Ethernet Setting</li> <li>Contrast Setting</li> <li>Environment Setting</li> </ul> |

XGT Panel's basic screen

XGT Panel's System Configuration screen

## 4.1 Touch Calibration

When the location is not recognized in XGT Panel, Touch's scale can be adjusted in XGT Panel. If you press [Touch Calibration] button in System Configuration, the setting screen shows up. If you press five '+' marks, XGT Panel's touch location adjustment is completed.

| System Configuration                                                                                                    |                                                                                                    |
|----------------------------------------------------------------------------------------------------|----------------------------------------------------------------------------------------------------|
| <ul> <li>Touch Calibration</li> <li>Backlight Setting</li> <li>DateTime Setting</li> <li>PC Conn Setting</li> <li>Ethernet Setting</li> <li>Contrast Setting</li> <li>Environment Setting</li> <li>Goto MainMenu</li> </ul> | efully press and briefly hold stylus on the center of the tarc<br>Repeat as the target moves around the screen.<br>Press the Esc key to cancel. |
|                                                                                                    |                                                                                                    |

#### Remark

 XGT Panel's Touch Calibration setting is basically set. If Touch location error is big, adjusting menu with touch can be hard through touch. In that case, You can select the Touch Calibration setting menu by USB mouse.
 When touch location changes in using, redo touch setting.

## 4.2 Backlight Setting

If you press [Backlight Setting] button in [System Configuration] screen as follows, setting screen shows up.

| System Configuration         Touch Calibration         Backlight Setting         DateTime Setting         PC Conn Setting         Ethernet Setting         Ethernet Setting         Contrast Setting | Backlight     ×       Automatically turn off backlight;       Timer Value :       30     minute(s)       [1 <= Timer Value <= 300 ]       Input Time Value       OK |
|----------------------------------------------------------------------------------------------------|----------------------------------------------------------------------------------------------------|
| © Environment Setting                                                                                                    |                                                                                                    |
| 🕞 Goto MainMenu                                                                                                    | Input 🔀                                                                                                    |
|                                                                                                    | . 30                                                                                                    |
|                                                                                                    | 8 9 ENT                                                                                                    |
|                                                                                                    | 4 5 6 7                                                                                                    |

0

AC DEL

1

Against no use for long time through XGT Panel, you can set 'Automatically turn off backlight' function.

Set whether you use backlight automation On/Off function or not and time, then press OK button as follows.

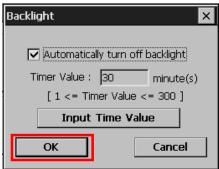

As above, if you input 30, the backlight automatically turns off after 30 minute later. In off status, if you touch the panel, the backlight turns on.

#### 4.3 Date Time Setting

If you press [DateTime Setting] button in [System Configuration] as follows, you can set XGT Panel's data and time.

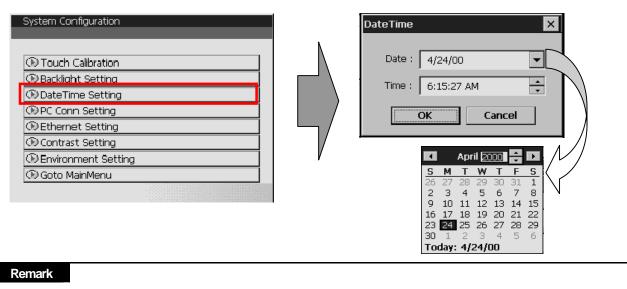

You can set data/time at device information of communication dialog at the XP-Builder. For details, please refer to the XP-Builder's manual.

## 4.4 PC Connection Setting

If you press [PC Conn Setting] button in [System Configuration] screen as follows, you can set RS-232C and TCP/IP's port number to communicate with PC.

| System Configuration  |                      |          |
|-----------------------|----------------------|----------|
|                       | PC Serial Setting    | ×        |
| Touch Calibration     | PC Connection Config | uration  |
| (1) Backlight Setting |                      |          |
| DateTime Setting      | RS232 BaudRate :     | 115200 🔻 |
| (T) PC Conn Setting   |                      |          |
| © Ethernet Setting    | TCPIP Port :         | 2143     |
| 🕞 Contrast Setting    |                      |          |
| © Environment Setting | ОК                   | Cancel   |
| 🕞 Goto MainMenu       |                      |          |
|                       |                      |          |

#### Remark

The condition is set as the above. No other setting is required. But in case of changing RS-232C's communication speed, change as above.

## 4.5 Ethernet Setting

If you press [Ethernet Setting] button in [System Configuration] screen as follows, you can change IP to use Ethernet.

| System Configuration                       | 1                               |
|--------------------------------------------|---------------------------------|
| Touch Calibration                          | IP Infomation                   |
| D Backlight Setting                        | IP Address : 150.150.32.120 Set |
| DateTime Setting     OP PC Conn Setting    | Subnet Mask : 255.255.255.0 Set |
| ① Ethernet Setting                         | Gateway : 150.150.32.10 Set     |
| Contrast Setting     O Environment Setting | OK Cancel                       |
| D Goto MainMenu                            |                                 |

You can change IP address by pressing [Set] button of each IP address, Subnet Mask and Gateway. By pressing OK button, changed IP information is reserved.

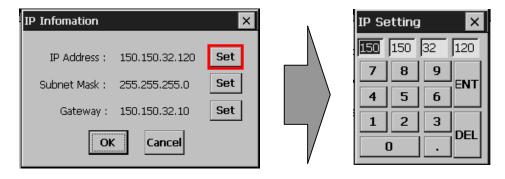

#### Remark

We recommend the following method, when connecting with PC solely.

#### 1) XGT Panel setting

- IP Address : 192.168.0.10
- Subnet Mask: 255.255.255.0
- Gateway : 192.168.0.1

- 2) PC setting
- IP Address : 192.168.0.11
- Subnet Mask: 255.255.255.0
- Gateway : 192.168.0.1

## 4.6 Contrast Setting (only for XP30-BTA/DC)

If you press [Contrast Setting] button on [System Configuration] screen, you can adjust mono LCD's Contrast.

| System Configuration  |  |
|-----------------------|--|
|                       |  |
|                       |  |
| (1) Touch Calibration |  |
| 🕞 Backlight Setting   |  |
| 🕞 DateTime Setting    |  |
| DPC Conn Setting      |  |
| Ethernet Setting      |  |
| 🕑 Contrast Setting    |  |
| DEnvironment Setting  |  |
| 🛈 Goto MainMenu       |  |
|                       |  |

|     | UP <sup>100</sup> |
|-----|-------------------|
| Ν   | DOWN              |
|     | ОК                |
|     | Cancel            |
| _/٢ |                   |
| V   |                   |

UP button increase Contrast, DOWN button decrease Contrast. Contrast value is between 0~100.

Adjustment is only available for mono type XP30-BTA.

Adjustment is available during operation.

If you press the screen for 3 second, Con. shows up. You can adjust contrast by pressing Con. button.

## 4.7 Environment Setting

If you press [Environment Setting] button in [System Configuration] screen as follows, you can set 'Auto Goto Screen' and 'Buzzer On/Off.

| System Configuration                                                                                                    |                                                              |                   |
|----------------------------------------------------------------------------------------------------|--------------------------------------------------------------|-------------------|
| <ul> <li>Touch Calibration</li> <li>Backlight Setting</li> <li>DateTime Setting</li> <li>PC Conn Setting</li> <li>Ethernet Setting</li> <li>Contrast Setting</li> <li>Environment Setting</li> <li>Goto MainMenu</li> </ul> | vironment Setting Auto Goto Screen Buzzer On/Off Buzzer Test | ×<br>ОК<br>Cancel |
|                                                                                                    |                                                              |                   |

When setting [Auto Goto Screen], XGT Panel is rebooted. Or when downloading the edit data is completed, the screen automatically shows up.

If you cancel this setting, the user should press 'Start' button in order to move to the screen. You can set whether you use buzzer through [Buzzer On/Off] button.

#### Remark

The buzzer can be set at the machine information tap of communication conversation box. Please refer to the XP-Builder's manual.

# **Chapter 5. Diagnostics**

It describes the diagnosis function for XGT Panel's communication terminal, screen and touch function. If you press [Diagnostics] button on the XGT Panel's basic screen, the menu for diagnosis shows up.

| LSIS XP Series      |               |
|---------------------|---------------|
|                     |               |
|                     |               |
| PLC Information     |               |
| Settings            |               |
| Diagnostics         |               |
| 🕑 Update HMI Engine |               |
| Download From USB   |               |
| € Start             |               |
|                     |               |
|                     | Ver : 0.02388 |
|                     |               |

| Diagnostics                                                                                                    |
|----------------------------------------------------------------------------------------------------|
| <ul> <li>Screen</li> <li>Touch</li> <li>Backup Memory</li> <li>NOR Flash</li> <li>CF Card</li> <li>Serial</li> <li>LED</li> <li>Goto ManMenu</li> </ul> |
|                                                                                                    |

XGT Panel's basic screen

XGT Panel's environment setting screen

#### 5.1 Screen Diagnosis

If you press [Screen] button, screens continuously change into diverse color with buzzer. For XP30-BTA/DC product, screen changes into 8 steps' light. After all screen for diagnosis pass. Then, Close button shows up with white ground. If you press Close button, the initial screen shows up.

| Diagnostics     |  |  |
|-----------------|--|--|
|                 |  |  |
|                 |  |  |
| 🕑 Screen        |  |  |
| • Touch         |  |  |
| Backup Memory   |  |  |
| NOR Flash       |  |  |
| CF Card         |  |  |
| Serial          |  |  |
| DLED            |  |  |
| 🕑 Goto MainMenu |  |  |

XGT Panel's XGT Panel diagnosis screen

| Close |  |  |
|-------|--|--|
| LIOSE |  |  |
|       |  |  |
|       |  |  |
|       |  |  |
|       |  |  |
|       |  |  |
|       |  |  |
|       |  |  |
|       |  |  |
|       |  |  |
|       |  |  |
|       |  |  |
|       |  |  |
|       |  |  |
|       |  |  |
|       |  |  |
|       |  |  |
| WHITE |  |  |
|       |  |  |
|       |  |  |
|       |  |  |
|       |  |  |
|       |  |  |
|       |  |  |
|       |  |  |
|       |  |  |
|       |  |  |
|       |  |  |
|       |  |  |
|       |  |  |
|       |  |  |
|       |  |  |
|       |  |  |

Screen when XGT Panel's screen diagnosis

| XGT Panel Type | Screen sequence                           |  |  |  |  |  |  |
|----------------|-------------------------------------------|--|--|--|--|--|--|
| XP30-TTA/DC    |                                           |  |  |  |  |  |  |
| XP50-TTA/DC    | RED > GREEN > BLUE > BLACK > WHITE        |  |  |  |  |  |  |
| XP70-TTA/DC    |                                           |  |  |  |  |  |  |
| XP30-BTA/DC    | BLACK > 8 steps gray scale screen > WHITE |  |  |  |  |  |  |

#### **5.2 Touch Diagnosis**

If you touch the screen, the touched location is displayed as follows. If you pressing the [OK] button, you can quit the screen.

| Diagnostics     |     | 0            | к | П         |   | П         |   |                  | Т | П         | Τ | П         |   | Т  | Т      |   |          |   | П         |   | П         | Т       | Π        |
|-----------------|-----|--------------|---|-----------|---|-----------|---|------------------|---|-----------|---|-----------|---|----|--------|---|----------|---|-----------|---|-----------|---------|----------|
| Diagnostics     |     |              |   |           |   | П         |   |                  |   | $\square$ |   | П         |   |    | $\top$ |   |          |   | П         |   | $\Box$    | $\mp$   |          |
|                 |     |              | + | +         | _ | ++        | _ |                  | + |           | - | ++        | _ |    | +      | _ |          | _ | ++        | _ |           | _       | H        |
|                 | l . |              | + | +         |   | ++        | + |                  | + |           |   | ++        | + | +  | +      | + |          | + | +         |   | ++        | +       | $\vdash$ |
| ⊙ Screen        | 1 N |              | + | Ħ         |   | Ħ         |   |                  | + | H         |   | Ħ         | + |    | +      |   |          | + | Ħ         |   | Ħ         | +       | H        |
|                 |     |              |   |           |   |           |   |                  |   |           |   | П         |   |    |        |   |          |   |           |   | $\Box$    |         |          |
| • Touch         |     |              |   |           |   |           |   |                  |   |           |   |           |   |    |        |   |          |   |           |   | $\square$ | $\perp$ |          |
|                 |     |              | + | +         | _ | ++        | _ |                  | + |           |   | ++        | _ | +  | +      |   |          | _ | ++        | _ |           | +       | $\vdash$ |
| Backup Memory   |     | $\square$    | + | +         | - | ++        | + | $\left  \right $ | + | ++        | + | ++        | + | +  | +      | + | $\vdash$ | + | +         | - | ╆╋        | +       | $\vdash$ |
| NOR Flash       |     | $\Box$       |   |           |   |           |   |                  |   |           |   |           |   |    |        |   |          |   |           |   | $\square$ | $\pm$   |          |
|                 |     | $\mathbb{H}$ | + | +         | _ | $\square$ | _ |                  | + | $\square$ |   | ++        | _ | +  | +      |   |          | _ | $\square$ | _ | ₩         | +       |          |
| () CF Card      |     |              | + | +         | _ | ++        | + |                  | + | ++        | - | ++        | + | ++ | +      | + |          | + | ++        | _ |           | +       | $\vdash$ |
|                 |     |              | + | +         |   | ⊢         | - |                  | + | +         | + | ++        | + | +  | +      |   |          | - | +         |   | ┢┼┥       | +       | ⊢        |
| () Serial       |     |              | + |           |   | Ħ         | + |                  | + | H         |   | ++        | + | ++ | +      | + |          | + | H         |   | Ħ         | +       |          |
| () LED          |     |              |   |           |   | $\square$ |   |                  |   |           |   |           |   |    |        |   |          |   | Π         |   | $\square$ |         |          |
|                 |     |              |   |           |   |           |   |                  |   |           |   |           |   |    |        |   |          |   |           |   | П         |         |          |
| 🕑 Goto MainMenu | · · | $\square$    | + | $\square$ | _ | $\square$ | + |                  | + | $\square$ |   | $\square$ | _ | ++ | +      | - |          | + | $\square$ | _ | ++        | +       | $\vdash$ |
|                 |     | H            | + | +         | _ | +         | + |                  | + | +         | + | ++        | + | +  | +      | + | $\vdash$ | + | +         | _ | ⊢         | +       | $\vdash$ |
|                 |     | $\vdash$     | + | +         | - | ⊢         | + |                  | + |           | + | ╈         | + | +  | +      | + |          | + | +         | _ | ++        | +       | ⊢        |
|                 |     | H            | + | +         | - | +         | + |                  | + | +         | + | ++        | + | ++ | +      | + |          | + | +         | - | ++        | +       | $\vdash$ |

If the touched location is not correct, reset the Touch setting. For detailed information, please refer to the Chapter 4. System Configuration.

#### 5.3 Backup Memory Diagnosis

If you press [Backup Memory] button, you can see the result of diagnosis in the result windows.

| Diagnostics     |  |
|-----------------|--|
|                 |  |
|                 |  |
| ⊙ Screen        |  |
| OTouch          |  |
| D Backup Memory |  |
| ONOR Flash      |  |
| € CF Card       |  |
| ● Serial        |  |
| () LED          |  |
| 🕑 Goto MainMenu |  |
|                 |  |

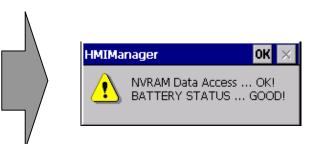

#### Remark

(1) If 'NVRAM Data Access ... Fail' error is occurred, please contact with customer service center.
(2) If 'BATTERY STATUS ... BAD' error is occurred, battery should be changed. Please contact with Customer service center.

# 5.4 Flash Memory Diagnosis Function

If you press [NOR Flash] button, you can see the result of diagnosis in the result widows.

| Diagnostics     |  |  |  |
|-----------------|--|--|--|
|                 |  |  |  |
|                 |  |  |  |
| 🕑 Screen        |  |  |  |
| ● Touch         |  |  |  |
| Backup Memory   |  |  |  |
| NOR Flash       |  |  |  |
| € CF Card       |  |  |  |
| 🕑 Serial        |  |  |  |
| ●LED            |  |  |  |
| 🕟 Goto MainMenu |  |  |  |
|                 |  |  |  |

| HMIMar | nager                                                                                                    | ок 🗙                                   |
|--------|----------------------------------------------------------------------------------------------------|----------------------------------------|
|        | **FlashDisk Spec :<br>Folder Name : \Flash<br>Total Space : 11.<br>Used Space : 5.7<br>Available Space : 5.4<br>Write Operation SUG | 28(MBytes)<br>79(MBytes)<br>19(MBytes) |

#### Remark

If 'Read Disk Information Error!' occurs, please contact with Customer service center.

## 5.5 CF Card Diagnosis

If you press [CF Card] button, the result of diagnosis shows up in the result windows.

| Diagnostics     |  |  |   |
|-----------------|--|--|---|
|                 |  |  |   |
|                 |  |  |   |
| 🕑 Screen        |  |  |   |
| • Touch         |  |  |   |
| Backup Memory   |  |  |   |
| ●NOR Flash      |  |  | ĺ |
| € CF Card       |  |  |   |
| 🕑 Serial        |  |  |   |
| ● LED           |  |  |   |
| 🕑 Goto MainMenu |  |  | 1 |
|                 |  |  |   |
|                 |  |  |   |

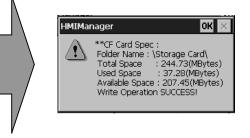

#### Remark

If 'Read Disk Information Error!' occurs, please contact with Customer service center.

## **5.6 Serial Communication Diagnosis**

If you press [Serial] button, you can diagnose Serial ports which is equipped at XGT Panel. (In case of diagnosis purpose, you have to connect the loop-back terminal at each port.)

| Diagnostics                                                     | Ν                                                                                                    |   |
|-----------------------------------------------------------------|----------------------------------------------------------------------------------------------------|---|
| Screen      Touch      Backup Memory      Nor Rash      Gr Card | Serial Diagnostics       COM :     PLC-RS232       PC-RS232       PLC-RS232       PLC-RS232       PLC-RS485/422       Test | × |
| Diserial                                                        |                                                                                                    |   |
| OLED ⊕ Goto MainMenu                                            | HMIManager OK 🔀                                                                                                    | N |
|                                                                 | COM2 Test OK!                                                                                                    |   |

The followed feature is Loop Back terminal. In case of communication diagnosis, connect as followed feature.

The tool port terminal should be made as follows. (Connect the No.2 and 6 pin)

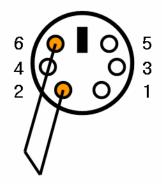

The RS-232C port terminal should be made as follows. (Connect the No.2 and 3 pin)

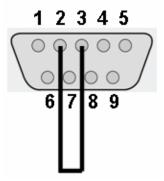

The RS-422/485 port terminal should be made as follows. (Connect the Pin No.4 with 8 and Pin No. 5 with 9)

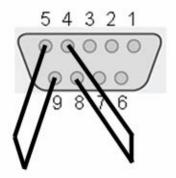

# 5.7 LED Diagnosis

٢

If you press [LED] button, you can check whether LED is converted into designated color or not at the bottom of XGT Panel.

| Diagnostics     |   |
|-----------------|---|
|                 |   |
|                 |   |
| €) Screen       | _ |
| () Touch        |   |
| Backup Memory   |   |
| NOR Flash       |   |
| ①CF Card        |   |
| () Serial       |   |
| Drep            |   |
| 🛈 Goto MainMenu |   |
|                 |   |

| L | ED    | ×   |
|---|-------|-----|
|   | Green | Red |
|   |       | se  |

# **Chapter 6. Viewing Information of PLC Connection Status**

You can see the diverse information including XGT Panel's and PLC's CPU information through View PLC Connection Status Information.

| LSIS XP Series      |               |
|---------------------|---------------|
|                     |               |
|                     |               |
| ① PLC Information   |               |
| ● Settings          |               |
| Diagnostics         |               |
| ĵ⊖Update HMI Engine |               |
| Download From USB   |               |
| € Start             |               |
|                     |               |
|                     | Ver : 0.02388 |
|                     |               |

#### [Method]

Π

- (a) Select [PLC Information] in the menu.
- (b) Select the designated PLC. The listed PLC is the same as connection number which is set at [Common Project Property Setting PLC/Device settings] in XP-Builder.

| Connection No. Conn-0 🗨 |
|-------------------------|
| SHOW INFO Close         |

(c) You can check the connection information of XGT Panel, information of PLC CPU, history of error, mode conversion, PLC power cut and system.

#### Remark

You can check the status of PLC connection after project data is transmitted into XGT Panel.

## **6.1 Connection Information**

You can check the setting items for the connection with PLC such as Vender of PLC, Target device, Connection type, Connection information and Timeout value in the XP-Builder.

| ver System      |
|-----------------|
| nts             |
|                 |
| ustrial Systems |
| PU              |
| C               |
| Obps            |
| nsec            |
|                 |
|                 |
|                 |
|                 |
|                 |

## 6.2 PLC Information

You can check CPU type of PLC, operation mode, state, version, and scan time.

| In | Information OK ×                |          |   |  |  |  |
|----|---------------------------------|----------|---|--|--|--|
| Η  | HMI PLC Error Mode Power System |          |   |  |  |  |
|    | Item                            | Contents |   |  |  |  |
|    | Туре                            | XGK-CPUS |   |  |  |  |
|    | Mode                            | STOP     |   |  |  |  |
|    | State                           | GOOD     |   |  |  |  |
|    | Version                         | v1.3     |   |  |  |  |
|    | Scan time max.                  | 0.0ms    |   |  |  |  |
|    | Scan time min.                  | 0.0ms    |   |  |  |  |
|    | Scan time cur.                  | 0.0ms    |   |  |  |  |
|    |                                 |          |   |  |  |  |
|    |                                 |          | _ |  |  |  |
|    | [                               |          |   |  |  |  |

#### Remark

The following PLC is available for view of PLC information.

- MASTER-K CPU, FEnet, Cnet
- GLOFA-GM CPU, FEnet, Cnet
- XGK/XGB/XGI CPU, FEnet, Cnet

## 6.3 History of PLC Error

Γ

You can check the PLC Error History.

| In | Information OK ×                |       |                          |  |  |  |
|----|---------------------------------|-------|--------------------------|--|--|--|
| Η  | HMI PLC Error Mode Power System |       |                          |  |  |  |
|    | Date                            | Time  | Contents 🔺               |  |  |  |
|    | 2006                            | 08:51 | PLC system properly shut |  |  |  |
|    | 2006                            | 08:51 | PLC system properly shut |  |  |  |
|    | 2006                            | 15:34 | Module detach error      |  |  |  |
|    | 2006                            | 10:25 | Module detach error      |  |  |  |
|    | 2006                            | 10:30 | PLC system properly shut |  |  |  |
|    | 2006                            | 11:54 | PLC system properly shut |  |  |  |
|    | 2006                            | 17:17 | Module detach error      |  |  |  |
|    | 2006                            | 17:20 | Module detach error 🛛 🗨  |  |  |  |
|    | •                               |       |                          |  |  |  |
|    |                                 |       |                          |  |  |  |

#### Remark

The following PLC is available for viewing Error History.

- MASTER-K CPU doesn't have the Error History.
- GLOFA-GM CPU
- XGK/XGI CPU
- XGB CPU doesn't have the Error History.

## 6.4 History of PLC Mode Conversion

You can check the history about our PLC's RUN/STOP operation mode.

| In                              | Information OK × |       |             |   |  |
|---------------------------------|------------------|-------|-------------|---|--|
| HMI PLC Error Mode Power System |                  |       |             |   |  |
|                                 | Date             | Time  | Contents    |   |  |
|                                 | 2006             | 14:23 | Remote,Stop |   |  |
|                                 | 2006             | 14:23 | Remote,Run  |   |  |
|                                 | 2006             | 10:02 | Remote,Stop |   |  |
|                                 | 2006             | 10:32 | Remote,Stop |   |  |
|                                 | 2006             | 16:57 | Remote,Stop |   |  |
|                                 | 2006             | 17:47 | Remote,Stop |   |  |
|                                 | 2007             | 15:02 | Remote,Stop |   |  |
|                                 | 2007             | 15:02 | Remote,Stop | - |  |
|                                 | •                |       |             |   |  |
| 1                               |                  |       |             |   |  |

#### Remark

- The following PLC is available for viewing PLC operation mode conversion history.
- MASTER-K CPU doesn't have the history about operation mode conversion.
- GLOFA-GM CPU
- XGK/XGI CPU
- XGB CPU doesn't have the history about operation mode conversion.

#### 6.5 History of PLC Power

You can check the history about when PLC was turned on and off

| In                              | formation  |          |            | OK × |  |
|---------------------------------|------------|----------|------------|------|--|
| HMI PLC Error Mode Power System |            |          |            |      |  |
| 1                               | Date       | Time     | Contents   |      |  |
|                                 | 2006-10-26 | 12:02:36 | Main base, |      |  |
|                                 | 2006-11-01 | 18:34:39 | Main base, |      |  |
|                                 | 2006-11-04 | 17:15:38 | Main base, |      |  |
|                                 | 2006-12-01 | 19:41:59 | Main base, |      |  |
|                                 | 2006-12-06 | 16:56:59 | Main base, |      |  |
|                                 | 2006-12-27 | 17:10:13 | Main base, |      |  |
|                                 | 2007-01-15 | 15:02:16 | Main base, |      |  |
|                                 | 2007-01-15 | 15:02:18 | Main base, | ▼    |  |
|                                 | 4          |          |            |      |  |
| '                               |            |          |            | _    |  |

Remark

The following PLC is available for viewing the history of when our PLC was turned off and on.

- MASTER-K CPU doesn't have the history about when our PLC was turned on and off.
- GLOFA-GM CPU

- XGK/XGI CPU

- XGB CPU doesn't have the history about when our PLC was turned on and off.

# 6.6 History of PLC System

You can check history about PLC system.

| nformation                      |          | 0                       | КΧ |
|---------------------------------|----------|-------------------------|----|
| HMI PLC Error Mode Power System |          |                         |    |
| Date                            | Time     | Contents                |    |
| 2007-01-15                      | 15:02:16 | Momently shut-down      |    |
| 2007-01-15                      | 15:02:17 | Base information error, |    |
| 2007-01-15                      | 15:02:17 | Base information error, |    |
| 2007-01-15                      | 15:02:17 | Base information error, |    |
| 2007-01-15                      | 15:02:18 | Momently shut-down      |    |
| 2007-01-15                      | 15:02:21 | Base information error, |    |
| 2007-01-15                      | 15:02:21 | Base information error, |    |
| 2007-01-15                      | 15:02:21 | Base information error, | -  |
| •                               |          |                         |    |

#### Remark

The following PLC is available for viewing history about system..

- MASTER-K CPU doesn't have the history about system.
- Only GLOFA-GM CPU (GM4C) has the history about system. Other CPUs don't have the history about system.
- XGK/XGI CPU
- XGB CPU doesn't have the history about system.

# Chapter 7. Project Transmission from USB Storage Device

## 7.1 General Introduction

In order to transmit the data which is edited in XP-Builder, PC connects with XGT Panel by serial cable or Ethernet cable. But it is not available, you can connect it with USB storage device. Please refer to the following sequence.

#### [Sequence]

(a) First, transmit project to the storage device through [Send] menu of XP-Builder.

For more details, please refer to the XP-Builder user manual.

- (b) Install the storage device at XGT Panel.
- (c) Touch [Download from USB] in the menu.

| LSIS XP Series      |           |
|---------------------|-----------|
|                     |           |
| PLC Information     |           |
| Settings            |           |
| Diagnostics         |           |
| 🕑 Update HMI Engine |           |
| Download From USB   |           |
| €Start              |           |
|                     |           |
|                     | Ver : 1.0 |
|                     |           |

- (d) Transmit the project data stored in the storage device to XGT Panel.
- (e) If data of the storage device data has a problem or XGT Panel has its own problem, an error message shows up. (Please refer to the Appendix 1)

#### Remark

Do not remove or insert the USB storage device during operation. It may cause the error and malfunction.

# Chapter 8. XGT Panel S/W Update

## 8.1 General Introduction

It describes the function for updating the XGT Panel software.

New function is added to XGT software, you need to update a version of XGT . Please refer to the following.

#### [Method]

Select [Update XGT Panel] on the XGT Panel's main screen. After XGT Panel becomes update mode. In order to return to the main screen, touch a screen for 3 seconds.

| LSIS XP Series      |        | Engine Update                          |
|---------------------|--------|----------------------------------------|
|                     |        | Please, don't turn off the power       |
| OPLC Information    |        |                                        |
| () Settings         |        | To Cancel, Touch screen for 3 Seconds! |
| Diagnostics         |        |                                        |
| O Update HMI Engine |        |                                        |
| ODownload From USB  |        |                                        |
| ① Start             | $\neg$ |                                        |
|                     |        |                                        |
| Ver : 1.0           | ·      |                                        |
|                     |        |                                        |

After downloading XGT Panel software from LSIS website, make a temporary folder and save it.

Designate the folder where the software will be saved in the XP-Builder's [XGT Panel Update] windows and update XGT Panel by [Send] menu. For more detailed information about XP-Builder, please refer to the XP-Builder user manual.

#### Remark

Do not remove communication cable or turn off the device during updating. It may cause the malfunction.

# **Chapter 9. Installation and Wiring**

#### 9.1 Installation

#### 9.1.1 Installation environment

This machine has high reliability regardless environment. But for reliability and stability, be careful the followings

#### (1) Environment condition

- (a) Install at the panel which can protect this machine from water and dust. XGT Panel is designed by IP65 Standard in front parts and IP20 Standard in rear parts.
- (b) Install at the place where impact and vibration is not continuously applied. XGT Panel is designed to meet IEC standard (IEC 61131-2).
- (c) Do not expose this machine to direct light.
- (d) Do not install at the place where rapid temperature change can occur. Moisture by rapid temperature change can cause malfunction and damage.
- (e) This machine should be installed within 0 ~ 50°C, otherwise the screen may be changed or cause malfunction
- (f) This machine should be installed within 10~85% relative-humidity.
- Moisture by rapid temperature change can cause malfunction and damage.
- (g) Avoid corrosive gas and burnable gas.

#### (2) Installation construction

- (a) When doing screw's processing or wiring construction, be careful that the remains do not enter the XGT Panel inside.
- (b) Install at the place where you can easily control.
- (c) Do not install with high voltage machine within same Panel.
- (d) Keep distance of more than 100mm from duct for wiring and peripheral machine.
- (e) Ground at the place where few noises develops.
- (3) Anti-heat design of control panel
  - (a) In case of installing XGT Panel in the airtight panel, consider the heat by other machine as well as own heat. In case that the air circulates through a ventilating opening or a general pan, XGT Panel system can be influenced by in-draft of dust or gas.
  - (b) We recommend you to install a filter or to use an airtight heat exchanger.

#### Remark

Anti-water and anti-vibration standard

- IP standard is IEC 529 standard (international anti-water grade regulation) and it can be divided into protection grade against invasion of solid matter and protection grade against invasion of water.
- ▶ In the IP65 certification, it can be divided into protection against dust (6) and water jets from all sides (5).
- ► IP20 is about protection against solid matter (2) whose diameter is more than 12mm and IP2 doesn't have protection about water (0))

#### 9.1.2 Notice in handling

It describes the notice from opening to installation.

- Do not drop or cause heavy impact.
- Do not disassemble voluntarily. When doing this, we are not responsible for the product.
- When wiring, be careful that the remains do not enter into XGT Panel.

#### 9.1.3 Notice in installing the panel

Here describes how to install XGT Panel in panel and notice.

- (1) Panel cut
- Before installing the XGT Panel in panel, panel should be made with the following dimension.

|                |        |     |          |      | Unit: [mm]    |
|----------------|--------|-----|----------|------|---------------|
| Classification | X (Wid | de) | Y (Hei   | ght) | Z (Thickness) |
| XP30-BTA       | 156.0  | +1  | 100 E    | +1   |               |
| XP30-TTA       | 156.0  | -0  | -0 123.5 |      |               |
| XP50-TTA       | 228.5  | +1  | 1E0 E    | +1   | 1.6~10.0      |
| AP30-11A       | 220.3  | -0  | 158.5    | -0   | 1.0~10.0      |
| XP70-TTA       | 294.5  | +1  | 227.5    | +1   |               |
| AP70-11A       | 294.3  | -0  | 227.3    | -0   |               |

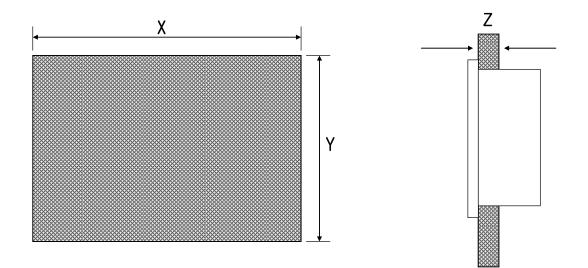

#### (2) Panel installation

ſ

• Keep the distance of 100 mm between XGT Panel and panel per each direction.

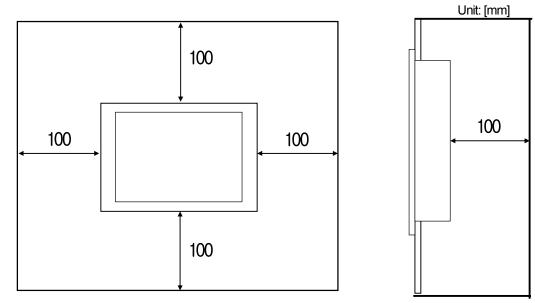

#### Remark

(1) To be affected at a minimum by the electromagnetic waves (radial noise) or heat from other controllers, it needs to keep its distance as the above explanation.

(2) When installing, consider the power and communication cable wiring.

• When fixing the product to panel, use the anti-vibration rubber packing. The anti-vibration rubber packing is equipped at the XGT Panel basically.

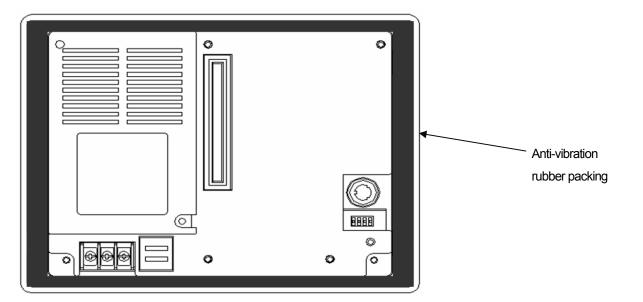

#### Remark

Because the product can be affected by dust, use the anti-vibration rubber packing.

(3) Installation location

• When installing the XGT Panel, consider screen and use of touch.

• When you don't see within the following angle, you may not see clearly. When installing, consider angle.

| Classification | Angle (left and right) | Upper   | Lower   |
|----------------|------------------------|---------|---------|
| XP30-BTA       | 45 deg.                | 40 deg. | 20 deg. |
| XP30-TTA       | 70 deg.                | 50 deg. | 70 deg. |
| XP50-TTA       | 65 deg.                | 50 deg. | 60 deg. |
| XP70-TTA       | 65 deg.                | 45 deg. | 65 deg. |

#### Remark

1) Because XP30-BTA uses STN Mono LCD, it has poorer clearness and expression angle. 2) XP30-BTA can adjust Contrast. Adjust Contrast according to environment.

#### (4) Fixation

• Fix the XGT by using the bracket as follows. (The bracket is included in the product.)

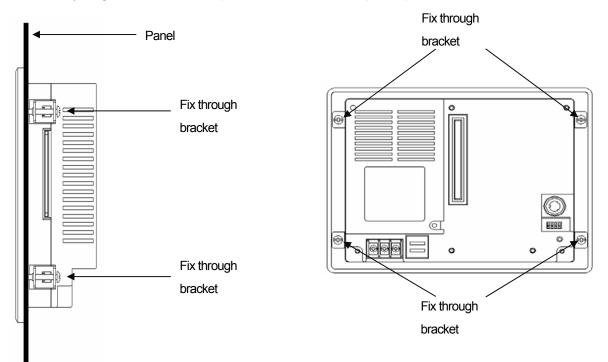

## 9.2 Wiring

It describes the wiring that you should know when installing the XGT Panel.

#### 9.2.1 Power wiring

XGT Panel is divided into the DC product and the AC product.

| Power       | Name        |
|-------------|-------------|
|             | XP30-BTA/DC |
| DC 24V      | XP30-TTA/DC |
|             | XP50-TTA/DC |
| AC 100-240V | XP70-TTA/AC |

#### Remark

(1) If AC power is applied into the product for DC power, It may cause damage or fire. Be careful of connection.
(2) '/DC' is the product which use DC 24V, '/AC' is the product which use AC 100-240V. When using the product, check the label in the back of the product.

The power terminal should have the following specification.

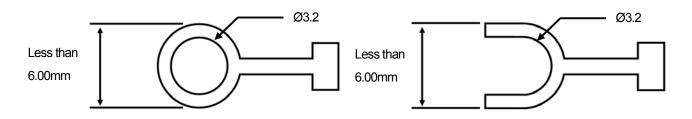

The power cable should have the following specification.

| Туре                        | Cable specification (Unit: mm) |
|-----------------------------|--------------------------------|
| Power and protection ground | 1.5 (AWG16) ~ 2.5 (AWG12)      |

#### Remark

- (1) Because of voltage down, we recommend the thick stranded cable (more than 2 mm).
- (2) If possible, use the stranded cable and connect with minimum length.
- (3) To easily classify the cable, use the different color's cable respectively.

Wiring of power is as follows.

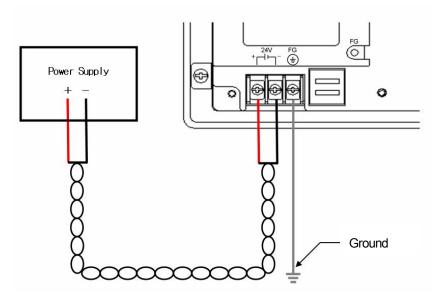

DC Power connection

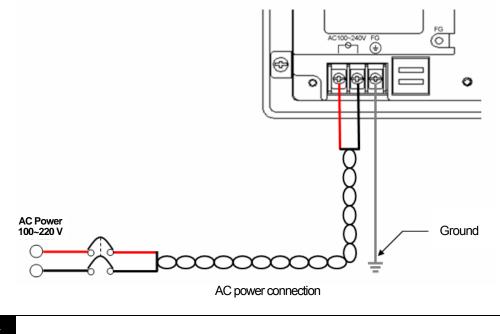

## Remark

(1) When the regulation of power is bigger than provision, use the constant voltage transformer.(2) In case power has much noise, use the insulation transformer.

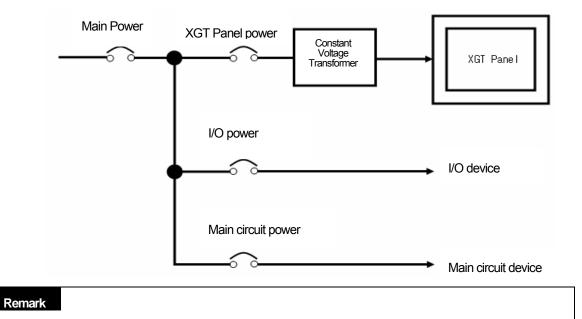

Separate the XGT Panel' power from the I/O device and main circuit device.

Separate the XGT Panel's power from the main circuit (high voltage, large current) cable, I/O signal cable. If possible, install with a interval of more than 100mm.

Against the surge and lighting, use the surge absorber as follows.

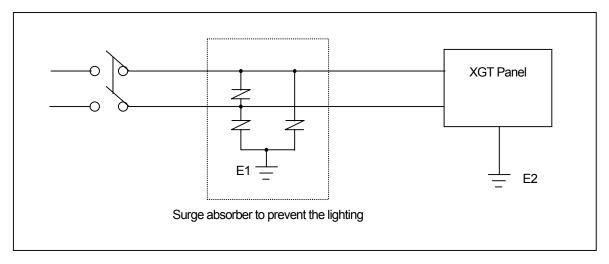

#### Remark

(1) Separate the surge absorber's ground (E1) from XGT Panel's ground (E2).

(2) Select a surge absorber so as not to exceed the maximum permissible voltage of a surge absorber even if power voltage rises to maximum

When noise invades, use the insulation shield trans or noise filter. Strand input power cable with minimum length and make sure the shield trans or noise filter is not crossed above the duct.

#### 9.2.2 Ground wiring

- (1) Our XGT Panel has enough anti-noise measure, so except that there are many noises specially, the ground is not needed. When doing ground, please refer to the followings.
- (2) The ground should be the exclusive ground. The ground should be type 3 ground (ground resistor is less than 100Ω).
- (3) When not doing the exclusive ground, do common ground like figure B).

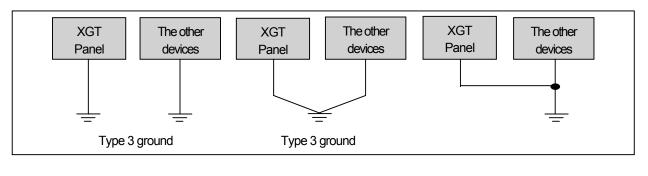

A) Exclusive ground: Best

B) Common ground: Good

C) Common ground: Poor

(4) Use the cable more than 2 mm<sup>2</sup>. Put the point of the ground near the XGT Panel and shorten the ground line.

#### Remark

If the ground status is poor or connected like C), it may cause malfunction or fault of communication. Make sure that the ground status is good.

# **Chapter 10. Maintenance**

To keep the XGT Panel best, examine the XGT Panel.

## 10.1 Maintenance

Γ

Because an error may be developed by environment, the periodic maintenance is needed. You should check the following categories once or twice every 6 months.

| Maintenance category |               | Judgment standard             | Measure                                                     |  |
|----------------------|---------------|-------------------------------|-------------------------------------------------------------|--|
| Power                |               | Within the power change range | Modify the source of electric power in order to be in the   |  |
| FOWEI                |               | (Within –15% / +10%)          | fluctuation range of a permissible voltage.                 |  |
|                      | Operating     | 0~+50°C                       |                                                             |  |
|                      | temperature   | 0.01000                       | Modify the operating temperature and humidity to be proper. |  |
| Environment          | Operating     | 10~85%RH                      |                                                             |  |
|                      | humidity      |                               |                                                             |  |
|                      | Vibration     | No vibration                  | Use the anti-vibration rubber and make a count measure.     |  |
| Getting loose of p   | ower terminal | There is no unwinding         | Screw the unwound terminal.                                 |  |
| Getting loose of a   | communication |                               | Screw the unwound terminal.                                 |  |
| connector            |               | There is no unwinding         | Screw the unwound terminal.                                 |  |
|                      |               | Amount of reserved part and   |                                                             |  |
| Reserved part        |               | reservation                   | Refill the insufficiency and improve the reservation.       |  |
|                      |               | Check the status              |                                                             |  |

# 10.2 Daily Maintenance

Check the followings daily.

| Maintenance category              | Maintenance contents                              | Judgment standard             | Measure                  |
|-----------------------------------|---------------------------------------------------|-------------------------------|--------------------------|
| Status of panel adhesion          | Check the unwound screw of the bracket            | Fixed firmly                  | Wind the screw           |
|                                   | Getting loose of power terminal screw             | There is no unwinding         | Wind the screw           |
| Getting loose of power terminal   | Reduce the distance between compressed terminals. | Keep the proper distance.     | Correction               |
| Status of communication connector | Unwinding of fixed screw                          | There is no unwinding         | Wind the screw           |
| Indication LED                    | Check the lighting                                | Green LED should be turned on | Refer to the appendix 1. |

# 10.3 Periodical Maintenance

| Maint                     | enance category                                         | Maintenance method                                                                                       | Judgment standard                                                                                                    | Measure                                                                                                    |  |
|---------------------------|---------------------------------------------------------|----------------------------------------------------------------------------------------------------|----------------------------------------------------------------------------------------------------|----------------------------------------------------------------------------------------------------|--|
|                           | Surrounding<br>temperature                              | Measure through                                                                                          | 0∼50°C                                                                                                    | Modify it to meet the general<br>standard.<br>(environment standard in the                                             |  |
| Environment               | Surrounding humidity                                    | temperature/Hygrometer                                                                                   | 10~85%RH                                                                                                    |                                                                                                    |  |
|                           | Surrounding pollution Measure of corrosive gas degree   |                                                                                                    | There is no corrosive gas.                                                                                                    | panel)                                                                                                    |  |
| XGT Panel                 | Unwinding, swing                                        | Shake the XGT Panel                                                                                      | Fixed firmly                                                                                                    | Wind the screw                                                                                                    |  |
| Status                    | Dust, foreign matter<br>adhesion                        | Check by eye                                                                                             | There is no adhesion                                                                                                    | -                                                                                                    |  |
|                           | Unwinding of screw                                      | Wind the screw by driver                                                                                 | There is no unwinding.                                                                                                    | Wind the screw                                                                                                    |  |
| Connection<br>status      | Reduce the distance<br>between compressed<br>terminals. | Check by eye                                                                                             | Keep the proper distance.                                                                                                    | Correction                                                                                                    |  |
|                           | Unwinding of connector Check by ey                      |                                                                                                    | There is no unwinding.                                                                                                    | Wind the fixed screw of<br>connector                                                                                   |  |
| Power voltage maintenance |                                                         | Check the power voltage of input terminal of power by test                                               | AC100~240V: AC85~ 264V<br>DC24V: DC19.2 ~ 28.8V                                                                                                    | Supply power modification                                                                                              |  |
| Battery                   |                                                         | Check when battery is<br>exchanged and voltage drop<br>is indicated (It is expressed<br>by system alarm) | <ul> <li>Check the total of power<br/>stoppage time and<br/>guarantee duration</li> <li>There is no battery voltage<br/>drop indication</li> </ul> | If guarantee duration is<br>exceeded even tough there is<br>no battery voltage drop<br>indication, change the battery. |  |
| LCD Backligh              | nt maintenance                                          | Checking by eye                                                                                          | Check the guarantee duration                                                                                                    | When error occurs, change the backlight.                                                                               |  |
| Touch                     | Touch location error                                    | Check at the Diagnostics of<br>XGT Panel                                                                 | Appropriate touch location                                                                                                    | Reset at the setting of XGT<br>Panel.                                                                                  |  |
| status                    | status Touch pad malfunction Checking by eye            |                                                                                                    | There is no damage or scratch/pollution                                                                                                    | When error occurs, change touch pad.                                                                                   |  |

٦

#### Check the followings once or twice every six months and take measure.

## Remark

Γ

(1) Battery exchange time is expressed by alarm. System alarm is expressed when system alarm category is set at the XP-Builder as follows.

| P                                                              | oject Property<br>Summary XGT Panel Settin |                        | Security Settings   k<br>Auxiliary Settings |  |
|----------------------------------------------------------------|--------------------------------------------|------------------------|---------------------------------------------|--|
|                                                                | Storage Settings                           | Global Script Settings |                                             |  |
|                                                                | Screen Capture Output: G Save as File      | e 💽 Runtime Print      |                                             |  |
|                                                                | System Alarm Window                        |                        |                                             |  |
| (2) LCD backlight's exchange is<br>exchange the LCD when error |                                            |                        |                                             |  |

# **Chapter 11. EMC Standard Certification**

# **11.1 Requirement for EMC Standard Certification**

EMC command is regulated on "It doesn't produce the Strong electromagnetic waves: Emission" and "It is not affected by electromagnetic wave from external: Immunity". The following is describing the contents to meet the EMC command when configuring the system by using the XGT Panel. This is a summary document for the request and standard which our company has obtained from EMC but we don't assure that all devices manufactured according to these contents are not suitable for the below standards. The final manufacturer needs to finally judge about the fitness method or fitness judgment of EMC command.

## 11.1.1 CE standard certification

The XGT Panel applies EN61000-6-4, EN61000-6-2, EN61000-3-2 and EN61000-3-3 among the CE standard.

| Standard                                                                                                    |                                                            |                                          |
|----------------------------------------------------------------------------------------------------|------------------------------------------------------------|------------------------------------------|
| 1. Emission                                                                                                    |                                                            |                                          |
| Conducted emission                                                                                                    | EN61000-6-4:2001                                           | С                                        |
| Radiated emission                                                                                                    | EN61000-6-4:2001                                           | С                                        |
| Harmonic current emission                                                                                                    | EN61000-3-2:2000                                           | NA <sup>RE2)</sup><br>NT <sup>RE3)</sup> |
| Voltage fluctuations and flicker                                                                                                    | EN61000-3-3:1995+A1:2001                                   | NA <sup>RE2)</sup><br>NT <sup>RE3)</sup> |
| 2. Immunity                                                                                                    |                                                            |                                          |
| Electrostatic discharge                                                                                                    | EN61000-6-2:2001<br>(EN61000-4-<br>2:1995+A1:1998+A2:2001) | С                                        |
| Fast transient                                                                                                    | EN61000-6-2:2001<br>(EN61000-4-4:2004)                     | С                                        |
| Radio-frequency amplitude modulated electromagnetic field<br>(80-1000MHz)                                                                                | EN61000-6-2:2001<br>(EN61000-4-3:2002)                     | С                                        |
| Radio-frequency common mode                                                                                                    | EN61000-6-2:2001<br>(EN61000-4-6:1996+A1:2001)             | С                                        |
| Surges                                                                                                    | EN61000-6-2:2001<br>(EN61000-4-5:1995+A1:2001)             | С                                        |
| Voltage dips and interruptions                                                                                                    | EN61000-6-2:2001<br>(EN61000-4-11:1994+A1:2001)            | NA <sup>RE2)</sup><br>C <sup>RE3)</sup>  |
| RE1) C=Conform NC=Not Conform NT=Not Tested NA<br>RE2) Applicable to the only XP30-BTA/DC, XP30-TTA/DC, XP50-<br>RE3) Applicable to the only XP70-TTA/AC | A=Not Applicable                                           |                                          |

Directive:

Electromagnetic Compatibility Directive 89/336/EEC amended by the Directive 93/68/EEC

# CE

#### 11.1.2 MIC standard certification

The XGT Panel acquire the electromagnetic fitness registration (MIC specification) certified by wave laboratory under informationcommunication part.

#### A grade device

This device acquires MIC for business. Be careful that. If device is not purchased properly, exchange it to device for home.

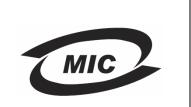

## 11.2 Requirement for Low Voltage Command Suitability

It is required to get the needed Stability for the device operated at AC50~1000V, DC75~1500V's power. The following describes attention about installation and wiring for the suitability when using the XGT Panel. Though the following data is made by requirement of regulation and standard, we don't guarantee that all devices are suitable for the above command. The method to be suitable for the EMC command and judgment of suitability should be finally made by device manufacturer himself.

### 11.2.1 Standard certification for XGT Panel

XGT Panel is according to the EN6100-1 (stability of device used in the measure, control laboratory). XP70-TTA/AC among the XGT Panel is made to meet the above standard.

#### 11.2.2 Selection of XGT Panel

(1) XP70-TTA/AC

Because the Power module whose rated input voltage is AC110/220V has danger voltage (voltage of more than 42.4V), the product which is suitable for CE mark is having the improved insulation between internal 1 and 2.

#### (2) XP30-BTA/DC, XP30-TTA/DC, XP50-TTA/DC The I/O module under DC24V exceeds the range of low voltage command target.

## 1. Type of Problem

It classifies problems from XGT Panel including an indicated figure, indication of the object, and problems appeared when downloading. Refer to the following chart.

| Classification of problem             | Description                                                                                                    |
|---------------------------------------|----------------------------------------------------------------------------------------------------|
| Problem when starting                 | Malfunction when starting.  Please refer to the 2. problem when starting.                                                          |
| Problem when touching                 | In case that there is no reaction when touching.  Please refer to the 3. reaction problem when touching.                           |
| Display problem of figure and object. | In case that the figure or object is different from when editing.  Please refer to the 4. Indication problem of figure and object. |
| Communication problem                 | In case that communication is not executed properly.  Please refer to the 5. Communication problem.                                |
| Error message when executing program  | In case that an error message occurs when operating the XGT Panel.  Please refer to the 6. Error message when executing program.   |

## 2. Problem when Starting

2.1 Why does black screen shows up when turning on the device?

Phenomenon. When turning on the device, black screen shows up and the booting is impossible.

#### <Reason>

- 1) Because the device is not set as a booting mode.
- 2) Black screen may appear because of malfunction of backlight.

#### <Solution>

1) Because the device is not set as a booting mode, the above problem can occur. Check whether the number 2 switch at DIP switch in the back of the device is in A direction or not.

#### 2.2 When is LED color changed?

Check the followings.

| Display color | Contents                                                                                                    |
|---------------|----------------------------------------------------------------------------------------------------|
| RED           | Communication time-out or system alarm which is registered as a system alarm at the builder occurs in the HMI. (It is not recovered)    |
| GREEN         | OS booting status, HMI's monitoring status, HMI's not monitoring status. (including image data, diagnosis, setting , and engine update) |

## 3. Reaction Problem when Touching

3.1 When touching the screen it reacts in a different area or it may not react at all?

3.2 Phenomenon. When touching the screen it reacts in a different area or it may not react at all.

#### <Reason>

- 1) Touch's Calibration setting is not proper.
- 2) Touch panel may be a break down.

#### <Solution>

1) Redo Calibration setting about touch. Refer to the [Device manual Ch.4.1 Touch Calibration].

#### 3.3 Buzzer does not sound.

Phenomenon. When pressing buzzer, buzzer does not sound.

#### <Reason>

1) When that the switch operates but the buzzer doesn't sound, the buzzer is set as no sound.

If the switch doesn't work too, it seems that some error occurs in the touch function.

#### <Solution>

- 1) Redo environment setting for buzzer to sound. Refer to the [device manual Ch.4.7 Environment Setting].
- 2) After setting to use buzzer, check whether the buzzer sounds or not in the 1)'s setting windows.

## 4. Display problem of Figure and Object

4.1 The shape of object is not shown or the number or character value which has to be shown is not shown.

Phenomenon. The shape of object is not shown or the number or character value which has to be shown is not shown.

#### <Reason>

The connection with PLC connected with each project is disconnected or NAK occurs.

#### <Solution>

- 1) When the communication is executed at first, Check the cable connected with PLC is OK or not.
- 2) If object where the offset is set is not shown, check whether address range is exceeded or not.
- In case that communication is not OK, when communication is abnormal, the following message shows up in the XGT Panel.

| Object type          | Phenomenon                                   |  |  |  |
|----------------------|----------------------------------------------|--|--|--|
| Bit Switch           | The switch is expressed but it doesn't work. |  |  |  |
| Word Switch          | The switch is expressed but it doesn't work. |  |  |  |
| Change Screen Switch | The switch is expressed but it doesn't work. |  |  |  |
| Special Switch       | The switch is expressed but it doesn't work. |  |  |  |
| Multi Switch         | The switch is expressed but it doesn't work. |  |  |  |
| Bit Lamp             | Image is not shown.                          |  |  |  |
| Word Lamp            | Image is not shown.                          |  |  |  |

#### App.1-2 | **LS** Industrial Systems

| Object type          | Phenomenon                                                                                           |
|----------------------|----------------------------------------------------------------------------------------------------|
| Clock                | Present time is shown.                                                                               |
| Bit Message          | Message is not shown. When designating the background image, image is shown as it is.                |
| Word Message         | Message is not shown. When designating the background image, image is shown as it is.                |
| Numeric Display      | The value is not shown. When designating the background image, image is shown as it is.              |
| Numeric input        | The value is not shown. When designating the background image, image is shown as it is.              |
| Text Display         | Character string is not shown. When designating the background image, image is shown as it is.       |
| Text Input           | Character string is not shown. When designating the background image, image is shown as it is.       |
| Bit Window           | The window screen set in the object is not shown. But if communication is set with other object in   |
|                      | the same window screen, it can be shown by that object.                                              |
| Word Window          | The window screen set in the object is not shown. But if communication is set with other object in   |
|                      | the same window screen, it can be shown by that object.                                              |
| Bit Part             | The part screen set in the object is not shown. But if communication is set with other object in the |
|                      | same part screen, it can be shown by that object.                                                    |
| Word Part            | The part screen set in the object is not shown. But if communication is set with other object in the |
|                      | same part screen, it can be shown by that object.                                                    |
| Animation            | Animation is not shown.                                                                              |
| Bar Graph            | Graph is not shown. When designating the background image, image is shown as it is.                  |
| Pie Graph            | Graph is not shown. When designating the background image, image is shown as it is                   |
| Meter Graph          | Graph is not shown. When designating the background image, image is shown as it is.                  |
| Closed Graph         | Graph is not shown. When designating the background image, image is shown as it is.                  |
| Trend Graph          | X, Y axis is shown normally but trend axis is not normally shown. When designating the               |
|                      | background image, image is shown as it is.                                                           |
| History Alarm Viewer | Change doesn't occur. When communication is abnormal, alarm occurs because it can't know             |
|                      | the status of alarm target device. But previous alarm data shows up as it is.                        |
| Datalist             | Value is not shown. Lattice of viewing data list of object is shown as it is.                        |
| Logging Viewer       | Change doesn't occur. When communication is normal, the recorded log data is shown normally.         |
|                      | But, log data is shown as # when communication is abnormal.                                          |
| Navigator            | Change doesn't occur. Because it shows the group of alarm already developed, though                  |
|                      | communication is abnormal, if it has alarm data already developed, it shows the name of group        |
|                      | where each alarm is included.                                                                        |

#### 4.2 The number indication object value is shown as # or ~.

Phenomenon. The number indication object value is shown as # or ~.

(Same phenomenon occurs at the number input device, viewing data list, and viewing logging)

#### <Reason>

1) This happens when digit is not correct or type is not BCD.

#### <Solution>

- 1) When the number to be expressed exceeds the number set in the object, # is expressed. In case of this, set the digit largely and after download again, execute program again.
- 2) When the numeric display object is expressed as BCD type, the data whose type is not BCD is expressed as ~. In case of this, adjust device value as BCD type.
- 3) This phenomenon occurs at the data list object, numeric input, numeric display device, and logging viewer.

4.3 After switching the screen, the previous screen remains for a few minute.

Phenomenon. After switching the screen, when there is no background or image in the part or number indication device, the previous screen remains for a few minute because of change of part.

#### <Reason>

After switching the screen, when connection is set up multiply or communication time-out occurs, the screen of previous part remains in some object.

#### <Solution>

- 1) It's normal status. In case that multiple connection or communication is not good, when switching the screen, the remains of previous screen can occur during the time-out hour.
- 4.4 The folded object doesn't sequentially show up.

Phenomenon. The number under the data list shows up above data list.

#### <Reason>

1) The device value is expressed at the top of object screen.

<Solution>

1) It's normal status. The folded window or part object is not included in screen, regardless of sequence of drawing, the object changed recently is expressed at top of screen. So if possible, do not fold the object in screen.

#### 4.5 The object always shows up above the figure.

Phenomenon. I downloaded the figure above the object in XP-Builder, but the object always shows up above the figure.

#### <Reason>

1) In XGT Panel, The object always shows up above the figure.

#### <Solution>

1) It's normal status. The object always shows up above figure in the XGT Panel.

## 5. Communication Problem

5.1 It seems that communication does not work.

Phenomenon. On the screen where the object is not many, communication works but when you move the screen where the object is many, timeout occurs.

#### <Reason>

- 1) In the device setting, the communication time-out is set to be too short.
- <Solution>
- It occurs because timeout is set much smaller than sum of request time of communication data and response time from PLC. In the device setting at the XP-Builder, after setting communication time out to be big, download program and execute again.
- 5.2 It seems that communication doesn't work.

Phenomenon. Communication doesn't work.

#### <Reason>

1) Communication setting or cable may be not normal.

#### <Solution>

- 1) In case of RS-232C, check whether connection setting is normal or not in XP-Builder.
- 2) In case of RS-422/485, check whether station and communication connection setting is normal or not.
- 3) If 1), 2) is normal, do diagnosis about PLC-RS232C, PLC-RS485/422 at the Serial diagnosis screen of device menu. Refer to the [Device manual ch.5.6 Serial Communication Diagnosis]
- 4) If 3) is normal, check whether connection cable has error or not.
- 5) In case of Ethernet, check the port and IP setting about relative PLC.

# 6. CF/USB Removal of Memory Card

6.1 When removing the CF/USB memory card, device is stopped for some times.

Phenomenon. This happens when doing data backup including logging, recipe.

#### <Reason>

1) This happens because memory card is removed when doing data backup.

<Solution>

- 1) If possible, when monitoring XGT Panel, do not remove the memory card and after going out to the waiting screen, execute the removing.
- 2) Inescapably you have to remove it during the operation, remove when backup does not occur. If the above phenomenon occurs, it works normally after about 10 seconds.

# 7. Error Message during Execution of Program

In case that problems occur during execution of XGT Panel including the start of device, diagnosis of device and environment setting, project download, monitoring of control device, and error messages occur as type of box. At this time the message indicates the code made by 4 digit number. The front 2 number indicate code of object and work, the rear 2 number is message number. In case that the present error message is indicated as [0101], an error message occurs when doing diagnosis about the status of NVRAM. When an error message occurs, refer to the row's number and sequence and find the category of reason and measure.

| Ohisat                           | Error | code    | Occurrence   |                                                        |                                                                                                    |                                         |                                                                                                    |  |  |  |  |  |      |
|----------------------------------|-------|---------|--------------|--------------------------------------------------------|----------------------------------------------------------------------------------------------------|-----------------------------------------|----------------------------------------------------------------------------------------------------|--|--|--|--|--|------|
| Object                           | Туре  | Address | location     | Error message                                          | Reason and measure                                                                                                    |                                         |                                                                                                    |  |  |  |  |  |      |
|                                  |       | 0x01    | XGT<br>Panel | NVRAM Data Access<br>FAILED!                           | Failed to check whether backup memory is normal<br>or not. If this symptom is repeated, contact the near<br>Customer Service Center.                                                  |                                         |                                                                                                    |  |  |  |  |  |      |
|                                  |       | 0x02    | XGT<br>Panel | BATTERY STATUS NOT<br>GOOD!                            | Backup data is not valid. If this symptom is repeated<br>when turning power off and on, remove XGT<br>Panel's power and exchange the battery.                                         |                                         |                                                                                                    |  |  |  |  |  |      |
|                                  |       | 0x03    | XGT<br>Panel | Write Operation FAILURE!                               | The built-in Flash disk has an error. Contact the<br>near Customer Service Center.                                                                                                    |                                         |                                                                                                    |  |  |  |  |  |      |
| Device<br>diagnosis              | 0x01  | 0x04    | XGT<br>Panel | Read Disk Information Error!                           | The built-in Flash disk has an error. Contact the near Customer Service Center.                                                                                                    |                                         |                                                                                                    |  |  |  |  |  |      |
|                                  |       | 0x05    | XGT<br>Panel | Write Operation FAILURE!                               | Check that CF card is empty, and equip CF card<br>and test again. If same symptom is repeated, CF<br>card or CF card slot of XGT Panel may have a<br>problem.                         |                                         |                                                                                                    |  |  |  |  |  |      |
|                                  |       | 0x06    | XGT<br>Panel | Read Disk Information Error!                           | Check that CF card is empty, and equip CF card<br>and test again. If same symptom is repeated, CF<br>card or CF card slot of XGT Panel may have a<br>problem.                         |                                         |                                                                                                    |  |  |  |  |  |      |
|                                  |       | 0x01    | XGT<br>Panel | Invalid timeout value.                                 | You inputted the wrong time which is not within backlight setting time range. Input the effective time.                                                                               |                                         |                                                                                                    |  |  |  |  |  |      |
| Device<br>setting                | 0x02  | 0x02    | 0x02         | 0x02                                                   | XGT<br>Panel                                                                                                    | Not found XGT Panel configuration file. | There is no setting information data of XGT Panel. If<br>this symptom is repeated when turning power off<br>and on, contact the near Customer Service Center. |  |  |  |  |  |      |
|                                  |       |         |              |                                                        |                                                                                                    |                                         |                                                                                                    |  |  |  |  |  | 0x03 |
| Viewing<br>device<br>information | 0x03  | 0x01    | XGT<br>Panel | No project in XGT Panel.                               | Now, there is no downloaded project so you can't<br>see connection information. Download the project<br>from XP-Builder.                                                              |                                         |                                                                                                    |  |  |  |  |  |      |
| XGT Panel<br>Update              | 0x04  | 0x01    | XGT<br>Panel | Failed to Start engine.<br>Please update engine again. | Because of update error or Flash disk error,<br>program can't be executed. If you can update, redo<br>the above procedure. If you can't, contact the near<br>Customer Service Center. |                                         |                                                                                                    |  |  |  |  |  |      |
| Switch                           | h05   | h01     | XGT<br>Panel | Invalid password.                                      | There is password in the each object. When editing<br>the project downloaded in the present device, input<br>the designated password at the project property<br>information.          |                                         |                                                                                                    |  |  |  |  |  |      |

|                                                                 | Error | code    | Occurrence   |                             |                                                                                                    |  |  |
|-----------------------------------------------------------------|-------|---------|--------------|-----------------------------|----------------------------------------------------------------------------------------------------|--|--|
| Object                                                          | Туре  | Address | location     | Error message               | Reason and measure                                                                                                    |  |  |
|                                                                 |       | h01     | XGT<br>Panel | Can't write Data.           | Because of communication error, the value can't be inputted. Check the communication status and input again.                                         |  |  |
| Number                                                          |       | h02     | XGT<br>Panel | No input Data.              | You tried to input with no value. Input the value                                                                                                    |  |  |
| indication<br>device/                                           | 0x06  | 0x03    | XGT<br>Panel | Exceeded the max length.    | You exceed the maximum length to input.                                                                                                    |  |  |
| Number<br>input device                                          |       | 0x04    | XGT<br>Panel | Exceeded the minimum Value. | You exceed the maximum value to input.                                                                                                    |  |  |
|                                                                 |       | 0x05    | XGT<br>Panel | Exceeded the maximum Value. | You exceed the minimum value to input.                                                                                                    |  |  |
|                                                                 |       | 0x06    | XGT<br>Panel | Invalid at Input Case.      | When you input the value, input can't be done<br>because of wrong input. Check the input condition<br>of each object in the Builder and input again. |  |  |
| Lamp                                                            | 0x07  |         |              | Ν                           | lone                                                                                                    |  |  |
| Character<br>indication<br>device/<br>Character<br>input device | 0x08  |         | None         |                             |                                                                                                    |  |  |
| Message                                                         | 0x09  |         | None         |                             |                                                                                                    |  |  |
| Clock                                                           | 0x0A  |         |              | Ν                           | lone                                                                                                    |  |  |
| Animation                                                       | 0x0B  |         |              | Ν                           | lone                                                                                                    |  |  |
| Graph                                                           | 0x0C  |         |              | Ν                           | lone                                                                                                    |  |  |
| Window                                                          | 0x0D  |         |              | Ν                           | lone                                                                                                    |  |  |
| Part                                                            | 0x0E  |         |              | Ν                           | lone                                                                                                    |  |  |
| History alarm                                                   | 0x0F  |         |              | Ν                           | lone                                                                                                    |  |  |
| Flow alarm                                                      | 0x20  |         |              | Ν                           | lone                                                                                                    |  |  |
| System<br>alarm                                                 | 0x21  |         | None         |                             |                                                                                                    |  |  |
| Scheduler<br>related                                            | 0x22  | None    |              |                             |                                                                                                    |  |  |
| Recipe<br>related                                               | 0x23  | None    |              |                             |                                                                                                    |  |  |
| Logging<br>related                                              | 0x24  |         |              | N                           | lone                                                                                                    |  |  |
| Data list                                                       | 0x25  |         |              | N                           | lone                                                                                                    |  |  |

|          | Error code |         | Occurrence   |                                                             |                                                                                                    |                                                                                                    |      |      |            |                                          |                                                                                                    |            |                                    |                                                                                                    |                                                                                                    |
|----------|------------|---------|--------------|-------------------------------------------------------------|----------------------------------------------------------------------------------------------------|----------------------------------------------------------------------------------------------------|------|------|------------|------------------------------------------|----------------------------------------------------------------------------------------------------|------------|------------------------------------|----------------------------------------------------------------------------------------------------|----------------------------------------------------------------------------------------------------|
| Object   | Туре       | Address | location     | Error message                                               | Reason and measure                                                                                                    |                                                                                                    |      |      |            |                                          |                                                                                                    |            |                                    |                                                                                                    |                                                                                                    |
|          |            | 0x00    | XGT<br>Panel | Abnormal send-payload.<br>Please download project<br>again. | Communication status is abnormal. Check the connection of communication cable.                                                                                                    |                                                                                                    |      |      |            |                                          |                                                                                                    |            |                                    |                                                                                                    |                                                                                                    |
|          |            | 0x01    | XP Builder   | There's not Password File.                                  | This message shows up when making it newly<br>because there is no password setting file in the<br>device. When making it newly, it is initialized with no<br>password.                                                                                                    |                                                                                                    |      |      |            |                                          |                                                                                                    |            |                                    |                                                                                                    |                                                                                                    |
|          |            | 0x02    | XP Builder   | Failed to Create Password<br>File.                          | It make new password setting file when there is no<br>password setting file. But downloading is stopped<br>when it fails to make this file because of device<br>error. If this problem is repeated, Contact the near<br>Customer Service Center.                                   |                                                                                                    |      |      |            |                                          |                                                                                                    |            |                                    |                                                                                                    |                                                                                                    |
|          | 0x26       | 0x03    | XP Builder   | Invalid Backup Media.                                       | Communication status is abnormal. Route<br>information is not correct to save project data. If this<br>problem is repeated, Contact the near Customer<br>Service Center.                                                                                                    |                                                                                                    |      |      |            |                                          |                                                                                                    |            |                                    |                                                                                                    |                                                                                                    |
| Project  |            | 0x26    | 0x26         | 0x26                                                        | 0x26                                                                                                    | 0x26                                                                                                    | 0x26 | 0x04 | XP Builder | Failed to Create Inited<br>Version File. | In case that the version information file doesn't exist<br>in the device, that file is made newly. In case that<br>the device has error and fails to make that file,<br>download is stopped. If this problem is repeated,<br>Contact the near Customer Service Center. |            |                                    |                                                                                                    |                                                                                                    |
| download |            |         | 0x05         | XP Builder                                                  | File Size Error.                                                                                                    | There is version information file. In case that<br>because of error of device, it fails to read version<br>information, because the device doesn't know<br>version, download is stopped. If this problem is<br>repeated, Contact the near Customer Service<br>Center. |      |      |            |                                          |                                                                                                    |            |                                    |                                                                                                    |                                                                                                    |
|          |            |         |              |                                                             |                                                                                                    |                                                                                                    |      |      |            |                                          |                                                                                                    | 0x06       | XP Builder                         | Failed to get Project ID.                                                                                                    | In case of not reading file where project property is included, download is stopped. If this problem is repeated, Contact the near Customer Service Center. |
|          |            |         |              |                                                             |                                                                                                    |                                                                                                    |      |      |            |                                          | 0x07                                                                                                    | XP Builder | Failed to read history alarm data. | In case of not reading information about alarm<br>history because of error of NVRAM, download is<br>stopped. If this problem is repeated, Contact the<br>near Customer Service Center. |                                                                                                    |
|          |            | 0x08    | XP Builder   | Failed to read CF Card information.                         | Project is set to store data at CF card equipped at<br>device. By the way, now it can't read information<br>about CF card. Check the installation status of CF<br>card and if it is normal, check the CF card. If this<br>problem is repeated, contact Customer Service<br>Center. |                                                                                                    |      |      |            |                                          |                                                                                                    |            |                                    |                                                                                                    |                                                                                                    |

Γ

|                     | Error | code    | Occurrence   |                                                          |                                                                                                    |  |  |  |      |              |                                                          |                                                                                                    |              |                                                                         |                                                                                                    |
|---------------------|-------|---------|--------------|----------------------------------------------------------|----------------------------------------------------------------------------------------------------|--|--|--|------|--------------|----------------------------------------------------------|----------------------------------------------------------------------------------------------------|--------------|-------------------------------------------------------------------------|----------------------------------------------------------------------------------------------------|
| Object              | Туре  | Address | location     | Error message                                            | Reason and measure                                                                                                    |  |  |  |      |              |                                                          |                                                                                                    |              |                                                                         |                                                                                                    |
| Project<br>download | 0x26  | 0x09    | XP Builder   | Failed to read USB information.                          | Project is set to store data at USB storage device<br>equipped at device. By the way, now it can't read<br>information about USB storage device. Check the<br>installation status of USB storage device and if it is<br>normal, check USB storage device. If this problem<br>is repeated, contact Customer Service Center. |  |  |  |      |              |                                                          |                                                                                                    |              |                                                                         |                                                                                                    |
|                     |       | 0x0A    | XP Builder   | Failed to read Flash memory information.                 | In case that it can't know information about memory<br>status, download is stopped. If this problem is<br>repeated, contact Customer Service Center.                                                                                                    |  |  |  |      |              |                                                          |                                                                                                    |              |                                                                         |                                                                                                    |
|                     |       | 0x0B    | XP Builder   | Failed to clear Temp<br>Directory.                       | In case that because of error of Flash Disk, it can't<br>delete the directory made temporally for download<br>because of error of Flash Disk, download is<br>stopped. If this problem is repeated, contact<br>Customer Service Center.                                                                                     |  |  |  |      |              |                                                          |                                                                                                    |              |                                                                         |                                                                                                    |
|                     |       | 0x0C    | XGT<br>Panel | Failed to delete Font File.<br>Please reboot XGT Panel.  | In case that it fail to delete the font file of previous<br>project because of error of XGT Panel, download is<br>stopped. If this problem is repeated, contact<br>Customer Service Center.                                                                                                    |  |  |  |      |              |                                                          |                                                                                                    |              |                                                                         |                                                                                                    |
|                     |       | 0x0D    | XGT<br>Panel | Failed to delete Image File.<br>Please reboot XGT Panel. | In case that it fail to delete the image file of previous<br>project because of error of XGT Panel, download is<br>stopped. If this problem is repeated, contact<br>Customer Service Center.                                                                                                    |  |  |  |      |              |                                                          |                                                                                                    |              |                                                                         |                                                                                                    |
|                     |       |         |              |                                                          |                                                                                                    |  |  |  | 0x0E | XGT<br>Panel | Failed to delete Sound File.<br>Please reboot XGT Panel. | In case that it fail to delete the sound file of<br>previous project because of error of XGT Panel,<br>download is stopped. If this problem is repeated,<br>contact Customer Service Center. |              |                                                                         |                                                                                                    |
|                     |       |         |              |                                                          |                                                                                                    |  |  |  |      |              |                                                          | 0x0F                                                                                                    | XGT<br>Panel | There's no downloaded<br>project. It needs to download<br>whole project | It can't download part or fixed part in case there is<br>no downloaded project. In case of this, download<br>again. If this problem is repeated, contact Customer<br>Service Center. |
|                     |       |         |              |                                                          |                                                                                                    |  |  |  |      |              |                                                          |                                                                                                    | 0x10         | XP Builder                                                              | Backup path is invalid.<br>Please check the path that<br>project is downloaded.                                                                                                    |

|                     |      |         |              |                                                                                   | Appendix 1. Housieshooting                                                                                                    |  |  |  |  |      |              |                                                                          |                                                                                                    |
|---------------------|------|---------|--------------|-----------------------------------------------------------------------------------|----------------------------------------------------------------------------------------------------|--|--|--|--|------|--------------|--------------------------------------------------------------------------|----------------------------------------------------------------------------------------------------|
| I                   |      |         |              |                                                                                   | 1                                                                                                    |  |  |  |  |      |              |                                                                          |                                                                                                    |
|                     | Erro | r code  | Occurrence   | _                                                                                 |                                                                                                    |  |  |  |  |      |              |                                                                          |                                                                                                    |
| Object              | Туре | Address | location     | Error message                                                                     | Reason and measure                                                                                                    |  |  |  |  |      |              |                                                                          |                                                                                                    |
|                     |      | 0x11    | XGT<br>Panel | Failed to delete previous<br>project archive. Please<br>reboot XGT Panel.         | The project backup file downloaded already can be<br>deleted because of error of XGT Panel. Reboot<br>XGT Panel. If this problem is repeated, contact<br>Customer Service Center.                                                                                                    |  |  |  |  |      |              |                                                                          |                                                                                                    |
| Project<br>download | 0x26 | 0x12    | XGT<br>Panel | Failed to delete past project<br>data files. Please download<br>project again.    | When downloading, the log data area in the NV-<br>RAM is initialized in case of selecting previous<br>project's the monitor data deletion option. By the<br>way, in case of failing this, downloading is stopped.<br>If this problem is repeated, contact Customer<br>Service Center. |  |  |  |  |      |              |                                                                          |                                                                                                    |
|                     |      | 0x15    | XGT<br>Panel | Failed to initialize LOGGING<br>area in NV RAM. Please<br>download project again. | When downloading, the log data area in the NV-<br>RAM is initialized in case of selecting previous<br>project's the monitor data deletion option. By the<br>way, in case of failing this, downloading is stopped.<br>If this problem is repeated, contact Customer<br>Service Center. |  |  |  |  |      |              |                                                                          |                                                                                                    |
|                     |      | 0x16    | XGT<br>Panel | Failed to initialize RECIPE<br>area in NV RAM. Please<br>download project again.  | When downloading, the alarm history in the NV-<br>RAM is initialized in case of selecting the previous<br>project's monitor data deletion option. By the way, in<br>case of failing this, downloading is stopped. If this<br>problem is repeated, contact Customer Service<br>Center. |  |  |  |  |      |              |                                                                          |                                                                                                    |
|                     |      | 0x17    | XGT<br>Panel | Failed to initialize ALARM<br>area in NV RAM. Please<br>download project again.   | The downloaded font file is moved into original<br>storage location but when this fails, downloading is<br>stopped. If this symptom is repeated, contact<br>Customer Service Center.                                                                                                  |  |  |  |  |      |              |                                                                          |                                                                                                    |
|                     |      |         |              |                                                                                   |                                                                                                    |  |  |  |  | 0x18 | XGT<br>Panel | Failed to install font files.<br>Please download project<br>again.       | The project data is divided into several files<br>according to the contents but when this fails,<br>downloading is stopped. If this symptom is<br>repeated, contact Customer Service Center.             |
|                     |      |         |              |                                                                                   |                                                                                                    |  |  |  |  | 0x19 | XGT<br>Panel | Failed to unmarshall<br>download file. Please<br>download project again. | The data divided according to the contents is<br>moved to the original storage location but when this<br>fails, downloading is stopped. If this symptom is<br>repeated, contact Customer Service Center. |
|                     |      | 0x1A    | XGT<br>Panel | Failed to install new project data files. Please download project again.          | The downloaded project is not installed normally<br>because of error of the Flash Disk. Download the<br>project again. If this symptom is repeated, contact<br>Customer Service Center.                                                                                               |  |  |  |  |      |              |                                                                          |                                                                                                    |
|                     |      | 0x1B    | XGT<br>Panel | Failed to merge data files.<br>Please download project<br>again.                  | The downloaded project zip file is moved to the<br>original storage location but when it fails,<br>downloading is stopped. If this symptom is<br>repeated, contact Customer Service Center.                                                                                           |  |  |  |  |      |              |                                                                          |                                                                                                    |

| Ohiost                                               | Erroi | Error code Oo |                             | <b>F</b>                                                                      | Descent and measure                                                                                                    |
|------------------------------------------------------|-------|---------------|-----------------------------|-------------------------------------------------------------------------------|----------------------------------------------------------------------------------------------------|
| Object                                               | Туре  | Address       | location                    | Error message                                                                 | Reason and measure                                                                                                    |
|                                                      |       | 0x1C          | XGT<br>Panel                | Failed to save new project<br>archive. Please download<br>project again.      | There is a program to reboot engine program after<br>downloading in the device but when it fails, this<br>message shows up. But because the downloading<br>is completed if you reboot engine directly, it works<br>normally. The program name to reboot is<br>startup.exe and it can be installed by engine<br>upgrade function. |
|                                                      |       | 0x1D          | XGT<br>Panel                | Failed to XGP Panel startup<br>program. Please update<br>XGT Panel Software.  | It can't find software to reboot XGT Panel.<br>Update the XGT Panel.                                                                                                    |
| Project<br>download                                  | 0x26  | 0x1E          | XGT<br>Panel                | Project data is not<br>downloaded. Please<br>download project again.          | The project data was not downloaded normally<br>because of communication error. Check the<br>connection status of communication cable and If<br>this symptom is repeated, contact Customer<br>Service Center.                                                                                                    |
|                                                      |       | 0x1F          | XGT<br>Panel/<br>XP-Builder | Failed to read Version<br>information file. Please<br>download project again. | There is version information file but when it can't<br>read file normally because of the device error,<br>downloading is stopped because it doesn't know<br>version. If this symptom is repeated, contact<br>Custom Service Center                                                                                               |
| Project<br>download<br>from USB<br>storage<br>device | 0x27  | 0x51          | XGT<br>Panel                | Cannot find project data in<br>USB Storage                                    | There is no USB or device status of USB is not good or project is not saved properly.                                                                                                    |
|                                                      |       | 0x52          | XGT<br>Panel                | Project information file is not in USB Storage.                               | The project is not saved normally in the USB.<br>Check whether there is XP_Project folder and<br>[project name].inf in the USB or not.                                                                                                    |
|                                                      |       | 0x53          | XGT<br>Panel                | Failed to read project information file.                                      | It can't read project information file because the<br>project is not saved in the USB normally. Save the<br>project again from XP-Builder to the USB.                                                                                                    |
|                                                      |       | 0x54          | XGT<br>Panel                | Device type is not matched.                                                   | The connected device type is not same as the device type set in the project in the USB. In case of this, project can't be downloaded into the device. Edit the project again or download according to the connected device.                                                                                                    |
|                                                      |       | 0x55          | XGT<br>Panel                | Cannot read user password.                                                    | Information about the password can't be red<br>because of the device error. If this symptom is<br>repeated, contact Customer Service Center.                                                                                                    |

|                                                      | Error | code    | Occurrence   | _                                                                           |                                                                                                    |  |  |      |              |                                                                              |                                                                                                    |                            |                                                                                                    |
|------------------------------------------------------|-------|---------|--------------|-----------------------------------------------------------------------------|----------------------------------------------------------------------------------------------------|--|--|------|--------------|------------------------------------------------------------------------------|----------------------------------------------------------------------------------------------------|----------------------------|----------------------------------------------------------------------------------------------------|
| Object                                               | Туре  | Address | location     | Error message                                                               | Reason and measure                                                                                                    |  |  |      |              |                                                                              |                                                                                                    |                            |                                                                                                    |
|                                                      |       | 0x56    | XGT<br>Panel | Password is not matched.                                                    | When saving the project, the password inputted by<br>user is not same as present connection password.<br>Input correct password and save the project.                                                                                 |  |  |      |              |                                                                              |                                                                                                    |                            |                                                                                                    |
| Project<br>download<br>from USB<br>storage<br>device | 0x27  | 0x57    | XGT<br>Panel | Cannot read XGT Panel software version.                                     | There is version information file but when it can't<br>read file normally because of the device error,<br>downloading is stopped because it doesn't know<br>version. If this symptom is repeated, contact<br>Customer Service Center. |  |  |      |              |                                                                              |                                                                                                    |                            |                                                                                                    |
|                                                      |       | 0x58    | XGT<br>Panel | XGT Panel software is old version. Please update XGT Panel.                 | The version of XP-Builder where project is saved is<br>not compatible with present XGT Panel. Update the<br>XGT Panel.                                                                                                    |  |  |      |              |                                                                              |                                                                                                    |                            |                                                                                                    |
|                                                      |       | 0x58    | XGT<br>Panel | XP-Builder is old version.<br>Please update XP-Builder.                     | The version of XP-Builder where project is saved is<br>not compatible with present XGT Panel. Update the<br>XGT Panel.                                                                                                    |  |  |      |              |                                                                              |                                                                                                    |                            |                                                                                                    |
|                                                      |       |         |              |                                                                             |                                                                                                    |  |  | 0x59 | XGT<br>Panel | Cannot read download data format version.                                    | There is storage structure version information file.<br>But when it can't read this file because of the device<br>error, downloading is stopped because it doesn't<br>know the version. If this symptom is repeated,<br>contact Customer Service Center. |                            |                                                                                                    |
|                                                      |       | 0x5A    | XGT<br>Panel | Download data format<br>version is not matched.<br>Please update XGT Panel. | Data storage type is not correct. Update XGT<br>Panel.                                                                                                    |  |  |      |              |                                                                              |                                                                                                    |                            |                                                                                                    |
|                                                      |       |         |              |                                                                             |                                                                                                    |  |  | 0x5A | XGT<br>Panel | Download data format<br>version is not matched.<br>Please update XP-Builder. | Data storage type is not correct. Update the XP-<br>Builder.                                                                                                    |                            |                                                                                                    |
|                                                      |       |         |              |                                                                             |                                                                                                    |  |  |      |              | 0x5B                                                                         | XGT<br>Panel                                                                                                    | Data file path is invalid. | There is no project data file at designated location.<br>Check the connection status of USB and if there is<br>no error, save the project to USB again. |
|                                                      |       |         |              |                                                                             |                                                                                                    |  |  |      |              |                                                                              |                                                                                                    |                            |                                                                                                    |
|                                                      |       | 0x5D    | XGT<br>Panel | Cannot find download file.                                                  | The project data file can't be found. Save the project data file at the USB again. When this symptom is repeated, check the USB. If there is no error, contact Customer Service Center.                                               |  |  |      |              |                                                                              |                                                                                                    |                            |                                                                                                    |

Γ

|                                           | Error | . code  |              |                                      |                                                                                                    |              |                              |                                                                                                    |                                                                                                    |  |  |      |              |                                      |
|-------------------------------------------|-------|---------|--------------|--------------------------------------|----------------------------------------------------------------------------------------------------|--------------|------------------------------|----------------------------------------------------------------------------------------------------|----------------------------------------------------------------------------------------------------|--|--|------|--------------|--------------------------------------|
| Object                                    | Туре  | Address | location     | Error message                        | Reason and measure                                                                                                    |              |                              |                                                                                                    |                                                                                                    |  |  |      |              |                                      |
|                                           |       | 0x5E    | XGT<br>Panel | Download file size is invalid.       | The project data file is not saved correctly. Save the project data file at the USB again. When this symptom is repeated, check the USB. If there is no error, contact Customer Service Center.                                          |              |                              |                                                                                                    |                                                                                                    |  |  |      |              |                                      |
|                                           |       | 0x5F    | XGT<br>Panel | Cannot find project backup file.     | The project backup file which should be<br>downloaded is not downloaded because of<br>communication error. Download again.                                                                                                    |              |                              |                                                                                                    |                                                                                                    |  |  |      |              |                                      |
|                                           |       | 0x60    | XGT<br>Panel | Project backup file size is invalid. | The project backup file is saved incorrectly. Save<br>the project at the USB storage equipment again.<br>When this symptom is repeated, check the USB<br>storage equipment and if the USB is normal,<br>contact Customer Service Center. |              |                              |                                                                                                    |                                                                                                    |  |  |      |              |                                      |
|                                           |       | 0x61    | XGT<br>Panel | Font file name length is invalid.    | The font file's name is saved incorrectly. Save the project in the USB again. If this symptom is repeated, contact Customer Service Center.                                                                                              |              |                              |                                                                                                    |                                                                                                    |  |  |      |              |                                      |
|                                           | 0x27  |         |              |                                      | 0x62                                                                                                    | XGT<br>Panel | Font file is not downloaded. | The font file which is needed for project is not saved<br>in the USB storage equipment. Save the project in<br>the USB. If this symptom is repeated, contact<br>Customer Service Center. |                                                                                                    |  |  |      |              |                                      |
| Project                                   |       | 0x63    | XGT<br>Panel | Font file size is invalid.           | The font file is not saved correctly. Save the project<br>at the USB. Save the project at the USB. If this<br>symptom is repeated, check the USB and if the<br>USB is normal, contact Customer Service Center.                           |              |                              |                                                                                                    |                                                                                                    |  |  |      |              |                                      |
| download<br>from USB<br>storage<br>device |       | 0x27    | 0x27         | 0x27                                 | 0x27                                                                                                    | 0x64         | XGT<br>Panel                 | Cannot unmarshall<br>download file.                                                                                                    | The data can't be analyzed because the project<br>data file is not saved correctly. Save the project at<br>the USB again. If this symptom is repeated, check<br>the USB and if the USB is normal, contact<br>Customer Service Center. |  |  |      |              |                                      |
|                                           |       |         |              |                                      |                                                                                                    |              |                              |                                                                                                    |                                                                                                    |  |  | 0x65 | XGT<br>Panel | Cannot delete previous project data. |
|                                           |       |         |              |                                      | 0x66                                                                                                    | XGT<br>Panel | Cannot move new font files.  | Downloaded font file is moved to the original<br>storage location. But when it fails, the downloading<br>is stopped. If this symptom is repeated, contact<br>Customer Service Center.    |                                                                                                    |  |  |      |              |                                      |
|                                           |       | 0x67    | XGT<br>Panel | Cannot move new project data files.  | The project data classified according to the content<br>is moved to the original storage location. But when it<br>fails, the downloading is stopped. If this symptom is<br>repeated, contact Customer Service Center.                    |              |                              |                                                                                                    |                                                                                                    |  |  |      |              |                                      |
|                                           |       | 0x68    | XGT<br>Panel | Cannot move project backup file.     | The downloaded project zip data is moved to the original storage location. But when it fails, the downloading is stopped. If this symptom is repeated, contact Customer Service Center.                                                  |              |                              |                                                                                                    |                                                                                                    |  |  |      |              |                                      |

|                   |            |         |              |                                         | Appendix 1. Housieshooting                                                                                                    |                              |                                                                                                    |
|-------------------|------------|---------|--------------|-----------------------------------------|----------------------------------------------------------------------------------------------------|------------------------------|----------------------------------------------------------------------------------------------------|
| <br>              |            |         |              |                                         |                                                                                                    |                              |                                                                                                    |
|                   | Error code |         | Occurrence   | <b>F</b>                                | December                                                                                                    |                              |                                                                                                    |
| Object            | Туре       | Address | location     | Error message                           | Reason and measure                                                                                                    |                              |                                                                                                    |
|                   |            | 0x01    | XGT<br>Panel | Previous instance is not terminated.    | XGT Panel software was already started. Reboot<br>the device. If this symptom is repeated, contact<br>Customer Service Center.                                                                                                    |                              |                                                                                                    |
|                   |            | 0x02    | XGT<br>Panel | Start Server Fail. Restart<br>XGT Panel | The XGT Panel software can't initialize the<br>communication status normally. Check the<br>communication status again. If this symptom is<br>repeated when communication is normal, contact<br>Customer Service Center.                                                                                                    |                              |                                                                                                    |
|                   |            | 0x03    | XGT<br>Panel | Failed to Start Echo Server.            | The XGT Panel software can't initialize the<br>communication status normally. Check the<br>communication status again. If this symptom is<br>repeated when communication is normal, contact<br>Customer Service Center.                                                                                                    |                              |                                                                                                    |
| XGT Panel booting | 0x28       | 0x28    | 0x28         | 0x04                                    | XGT<br>Panel                                                                                                    | Failed to accept connection. | The XGT Panel software can't initialize the<br>communication with the XP-Builder normally. Check<br>the communication status again. If this symptom is<br>repeated when communication is normal, contact<br>Customer Service Center. |
|                   |            | 0x05    | XGT<br>Panel | Failed to rename<br>UpdateNew.exe       | In the present XGT Panel the new updated XGT<br>Panel software's name can not be changed.<br>After rebooting the XGT Panel, update again. When<br>rebooting, if you can't start engine, delete<br>\\FlashDisk\LSISProduct\UpdateNew.exe in the<br>XGT Panel. Then if you touch Update.exe and<br>execute the XGT Panel, it can be update mode. Try<br>update again. If this symptom is repeated, contact<br>Customer Service Center |                              |                                                                                                    |
|                   |            | 0x06    | XGT<br>Panel | Failed to Delete Update.exe.            | The new module is downloaded by the XGT Panel<br>update but the previous module is not deleted.<br>Reboot the device. If the XGT Panel software is not<br>started normally, touch<br>\\FlashDisk\LSISProduct\Update.exe in the XGT<br>Panel. At this time, if XGT is set as update mode,<br>update again. If this symptom is repeated, contact<br>Customer Service Center.                                                          |                              |                                                                                                    |
|                   | 0x29       | 0x30    | XGT<br>Panel | Failed to modify password file.         | The device connection password can't be modified<br>because of error of Flash Disk of XGT Panel.<br>Reboot the device. If this symptom is repeated,<br>contact Customer Service Center.                                                                                                    |                              |                                                                                                    |

|                                       | Error  | code    | Occurrence   | _                                                                               |                                                                                                    |      |      |      |      |      |      |      |                             |                                                      |                                                                                                    |                                                                                                    |
|---------------------------------------|--------|---------|--------------|---------------------------------------------------------------------------------|----------------------------------------------------------------------------------------------------|------|------|------|------|------|------|------|-----------------------------|------------------------------------------------------|----------------------------------------------------------------------------------------------------|----------------------------------------------------------------------------------------------------|
| Object                                | Туре   | Address | location     | Error message                                                                   | Reason and measure                                                                                                    |      |      |      |      |      |      |      |                             |                                                      |                                                                                                    |                                                                                                    |
| Communicati<br>on between<br>other XP |        | 0x31    | XGT<br>Panel | Password-related command transmission payload error                             | It failed to set and modify password because of<br>communication status error. If this symptom is<br>repeated, contact Customer Service Center.                                                                                                    |      |      |      |      |      |      |      |                             |                                                      |                                                                                                    |                                                                                                    |
| Builder-<br>XGT Panel                 |        | 0x32    | XGT<br>Panel | There is no XGT Panel connection setting file.                                  | The connection setting file of XGT Panel can't be found.                                                                                                    |      |      |      |      |      |      |      |                             |                                                      |                                                                                                    |                                                                                                    |
|                                       |        | 0x33    | XGT<br>Panel | Modified content can't be<br>saved in the XGT Panel<br>connection setting file. | The modified information can't be saved at the connection setting file of XGT Panel. If this symptom is repeated, contact Customer Service Center                                                                                                    |      |      |      |      |      |      |      |                             |                                                      |                                                                                                    |                                                                                                    |
|                                       |        | 0x34    | XGT<br>Panel | Failed to set the time                                                          | The XGT Panel's time can't be set. If this symptom is repeated, contact Customer Service Center.                                                                                                    |      |      |      |      |      |      |      |                             |                                                      |                                                                                                    |                                                                                                    |
|                                       | 0x30 - | 0x30    | 0x30         | 0x30                                                                            | 0x30                                                                                                    | 0x30 | 0x30 | 0x30 | 0x30 | 0x30 | 0x30 | 0x21 | XGT<br>Panel/<br>XP-Builder | Failed to Create Initialized<br>Module Version File. | Because the each module version information can't<br>be read because of XGT Panel's error, it failed to<br>initialize. If this symptom is repeated, contact<br>Customer Service Center.                                                                      |                                                                                                    |
|                                       |        |         |              |                                                                                 |                                                                                                    |      |      |      |      |      |      |      | 0x22                        | XGT<br>Panel/<br>XP-Builder                          | Module version file size is invalid.                                                                                                    | The each module version information can't be read<br>because of XGT Panel's error. If this symptom is<br>repeated, contact Customer Service Center. |
| XGT panel                             |        |         |              |                                                                                 |                                                                                                    |      |      |      |      |      |      | 0x23 | XGT<br>Panel/<br>XP-Builder | Can't Read module version file.                      | The each module version information can't be read<br>because of XGT Panel's error. If this symptom is<br>repeated, contact Customer Service Center.                                                                                                    |                                                                                                    |
| S/W update                            |        |         |              |                                                                                 |                                                                                                    |      |      |      |      |      |      | 0x24 | XP-Builder                  | There's no file to download.                         | The version information list to update is empty.<br>Check the module folder newly designated at XP-<br>Builder and if there is no error, download XGT<br>Panel module and try update again. If this symptom<br>is repeated, contact Customer Service Center. |                                                                                                    |
|                                       |        | 0x25    | XP-Builder   | Downloaded file is not<br>Module to download.                                   | The wrong file which is not in the new module list of XGT Panel is downloaded. Try update of XGT Panel again. If this symptom is repeated, contact Customer Service Center.                                                                                                  |      |      |      |      |      |      |      |                             |                                                      |                                                                                                    |                                                                                                    |
|                                       | 0x30   | 0x26    | XGT<br>Panel | Not enough space in flash memory.                                               | The space to copy new module in XGT Panel is not<br>enough. After deleting the unnecessary file or<br>backing up the previous file to the movable storage<br>equipment, try update again. If this symptom is<br>repeated after deleting, contact Customer Service<br>Center. |      |      |      |      |      |      |      |                             |                                                      |                                                                                                    |                                                                                                    |

|                         |            |         |              |                                                                                     | Appendix in freubleoneeting                                                                                                    |
|-------------------------|------------|---------|--------------|-------------------------------------------------------------------------------------|----------------------------------------------------------------------------------------------------|
|                         |            |         |              |                                                                                     |                                                                                                    |
| Object                  | Error code |         | Occurrence   |                                                                                     |                                                                                                    |
|                         | Туре       | Address | location     | Error message                                                                       | Reason and measure                                                                                                    |
| XGT panel<br>S/W update |            | 0x27    | XGT<br>Panel | Failed to Copy moduledll                                                            | The new module is not installed because of XGT<br>Panel's error. After rebooting the device, touch<br>\\FlashDisk\LSISProduct\Update.exe and set the<br>device as update mode. Then update again. If this<br>symptom is repeated, contact Customer Service<br>Center.                                             |
|                         |            | 0x28    | XGT<br>Panel | Failed to Start Engine.<br>Please update engine again.                              | To reboot the engine is not available because of<br>wrong file which is developed by downloading<br>wrong module or communication error.<br>Touch \\FlashDisk\LSISProduct\Update.exe and set<br>the device as update mode. Then update again. If<br>this symptom is repeated, contact Customer<br>Service Center. |
|                         |            | 0x2A    | XGT<br>Panel | Failed to write Write Data to<br>Module version File.                               | It is failed to record the version information during<br>update of XGT Panel. If this symptom is repeated,<br>contact Customer Service Center.                                                                                                    |
|                         |            | 0x2B    | XGT<br>Panel | There's no downloaded file.                                                         | To reboot the engine is not available because of<br>wrong file which is developed by downloading<br>wrong module or communication error.<br>Touch \\FlashDisk\LSISProduct\Update.exe and set<br>the device as update mode. Then update again. If<br>this symptom is repeated, contact Customer<br>Service Center. |
|                         |            | 0x2C    | XGT<br>Panel | (improper communication<br>command)<br>Current state is not<br>authorized.          | To reboot the engine is not available because of<br>wrong file which is developed by downloading<br>wrong module or communication error.<br>Touch \\FlashDisk\LSISProduct\Update.exe and set<br>the device as update mode. Then update again. If<br>this symptom is repeated, contact Customer<br>Service Center. |
| XGT panel<br>S/W update | 0x30       | 0x2D    | XGT<br>Panel | (improper communication<br>command)<br>Modules to download is not<br>listed up yet. | To reboot the engine is not available because of<br>wrong file which is developed by downloading<br>wrong module or communication error.<br>Touch \\FlashDisk\LSISProduct\Update.exe and set<br>the device as update mode. Then update again. If<br>this symptom is repeated, contact Customer<br>Service Center. |

| Object | Error code |         | Occurrence   | _                                    |                                                                                                    |
|--------|------------|---------|--------------|--------------------------------------|----------------------------------------------------------------------------------------------------|
|        | Туре       | Address | location     | Error message                        | Reason and measure                                                                                                    |
|        |            | 0x2E    | XGT<br>Panel | Failed to Initialize Update program. | XGT can't be set as update mode because of XGT<br>Panel error. After downloading new XGT Panel<br>module through homepage, etc., copy<br>UpdateNew.exe file among new module to the<br>\\FlashDisk\LSISProduct\ directory of XGT Panel<br>through the movable storage equipment. Then<br>reboot the XGT Panel and go update mode and<br>update again. If this symptom is repeated, contact<br>Customer Service Center. |

# Appendix 2. Dimension (Unit: mm)

## (1) XP30-BTA/DC, XP30-TTA/DC

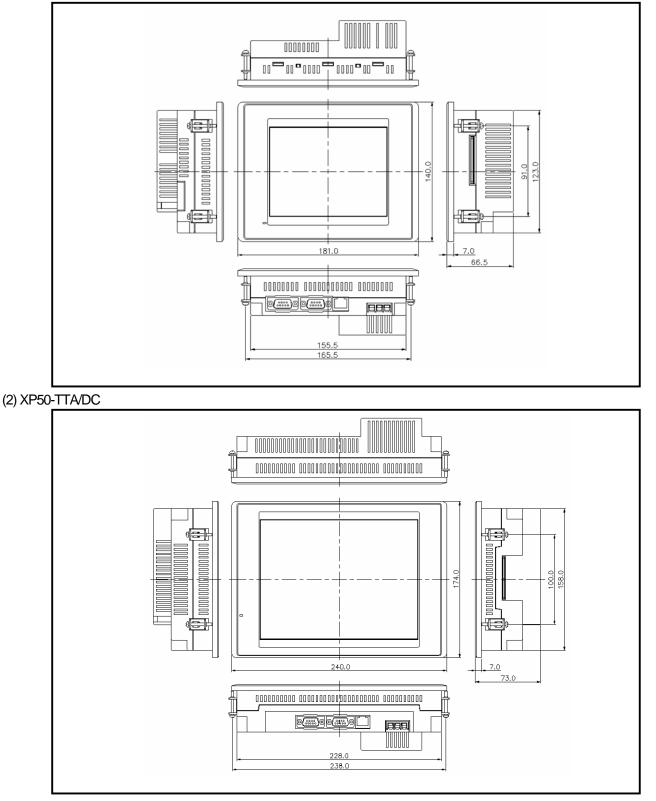

# **Appendix 2. Dimension**

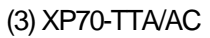

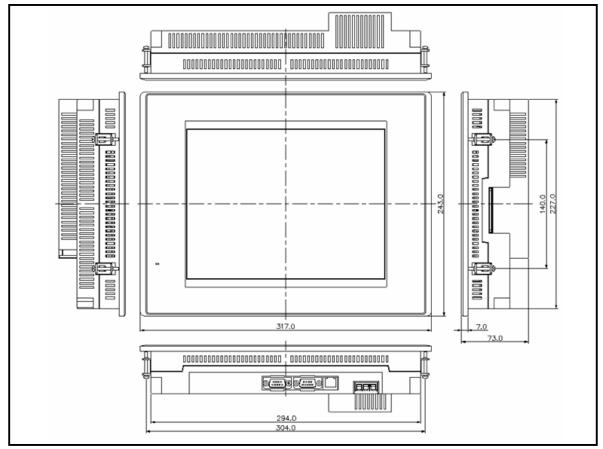

## Warranty

1. Warranty Period

The product you purchased will be guaranteed for 18 months from the date of manufacturing.

2. Scope of Warranty

Any trouble or defect occurring for the above-mentioned period will be partially replaced or repaired. However, please note the following cases will be excluded from the scope of warranty.

Any trouble attributable to unreasonable condition, environment or handling otherwise specified in the manual, Any trouble attributable to others' products,

If the product is modified or repaired in any other place not designated by the company,

Due to unintended purposes

Owing to the reasons unexpected at the level of the contemporary science and technology when delivered. Not attributable to the company; for instance, natural disasters or fire

3. Since the above warranty is limited to HMI unit only, make sure to use the product considering the safety for system configuration or applications.

## **Environmental Policy**

LS Industrial Systems Co., Ltd supports and observes the environmental policy as below.

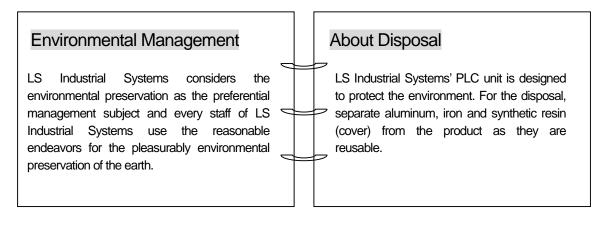